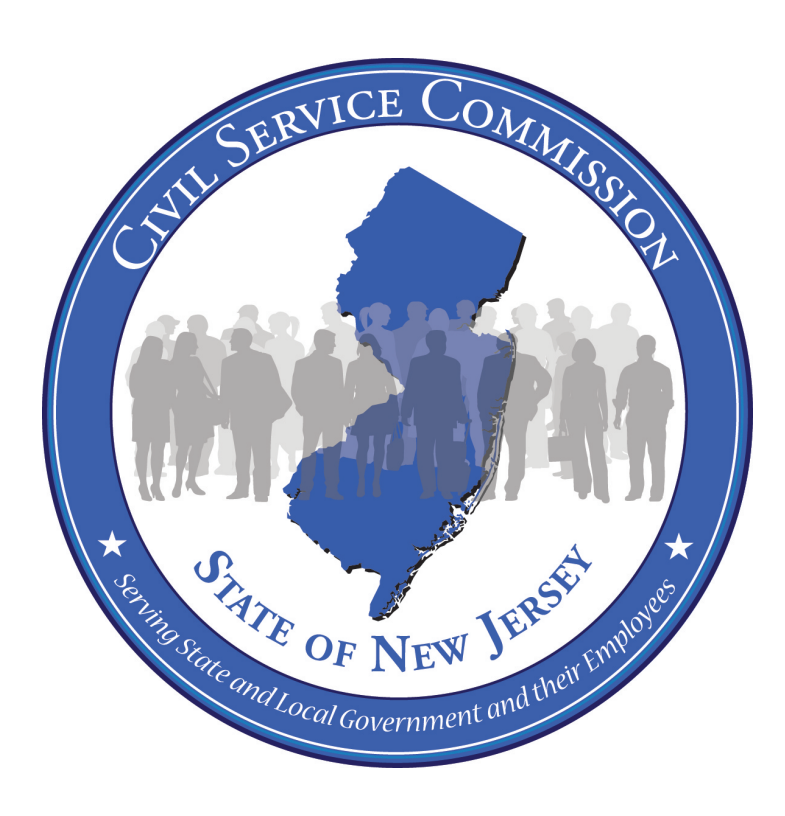

## **New Jersey Civil Service Commission Announcement and Online Application System User Guide**

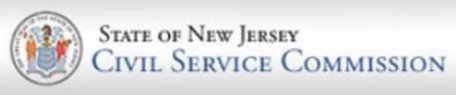

Philip D. Murphy *Governor*  Sheila Y. Oliver *Lt. Governor* 

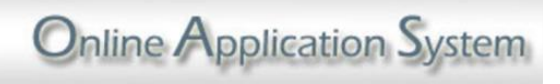

Deirdré L. Webster Cobb, Esq. *Chair/Chief Executive Officer* 

Revised December 2018 **Executive Officer**

# Before you Begin:

# Application Reminders

- Before completing an application, please read the entire announcement.
- To ensure that your information is properly submitted, be sure to click the Save button on all screens that contain data.
- Carefully review your application to ensure that it is complete and accurate before submitting.
- All requirements must be met as of the announcement filing deadline.
- Online applications must be completed and submitted by the announcement filing deadline listed on the announcement.
- You must complete your application in detail. Your score may be based on a comparison of your background with the job requirements. Failure to complete your application properly may cause you to be declared ineligible or may lower your score if your application is your test paper.
- If supplemental documents are **required**, please upload them with your application or submit them within five business days of submitting your online application.

## Veteran's Preference

#### Applying for Veteran's Preference:

- If you have established veteran's preference since April 1, 1980 no further action is needed. Otherwise, complete a veteran's preference claim form and include the required documents.
- Claim forms are available on our website at [https://nj.gov/csc](http://www.state.nj.us/csc)/seekers/veterans
	- Completed forms should be mailed to the Department of Military and Veteran's Affairs (DMAVA).
- For more information, visit their website at [https://www.nj.gov/m](http://www.state.nj.us/military)ilitary or contact them at 1-888-865-3387.

#### Processing Fees for Veterans:

- In accordance with Public Law 2010 c. 26, Veterans pay a reduced processing fee of \$15.00 if
	- Veteran's Preference with the DMAVA (as defined by NJSA 11A:5-1 et seq) has previously been established or
	- DMAVA has approved a claim at least 8 days prior to the issuance of the eligibility list.
- Please note this reduced fee does not apply to Public Safety titles.

# *Table of Contents*

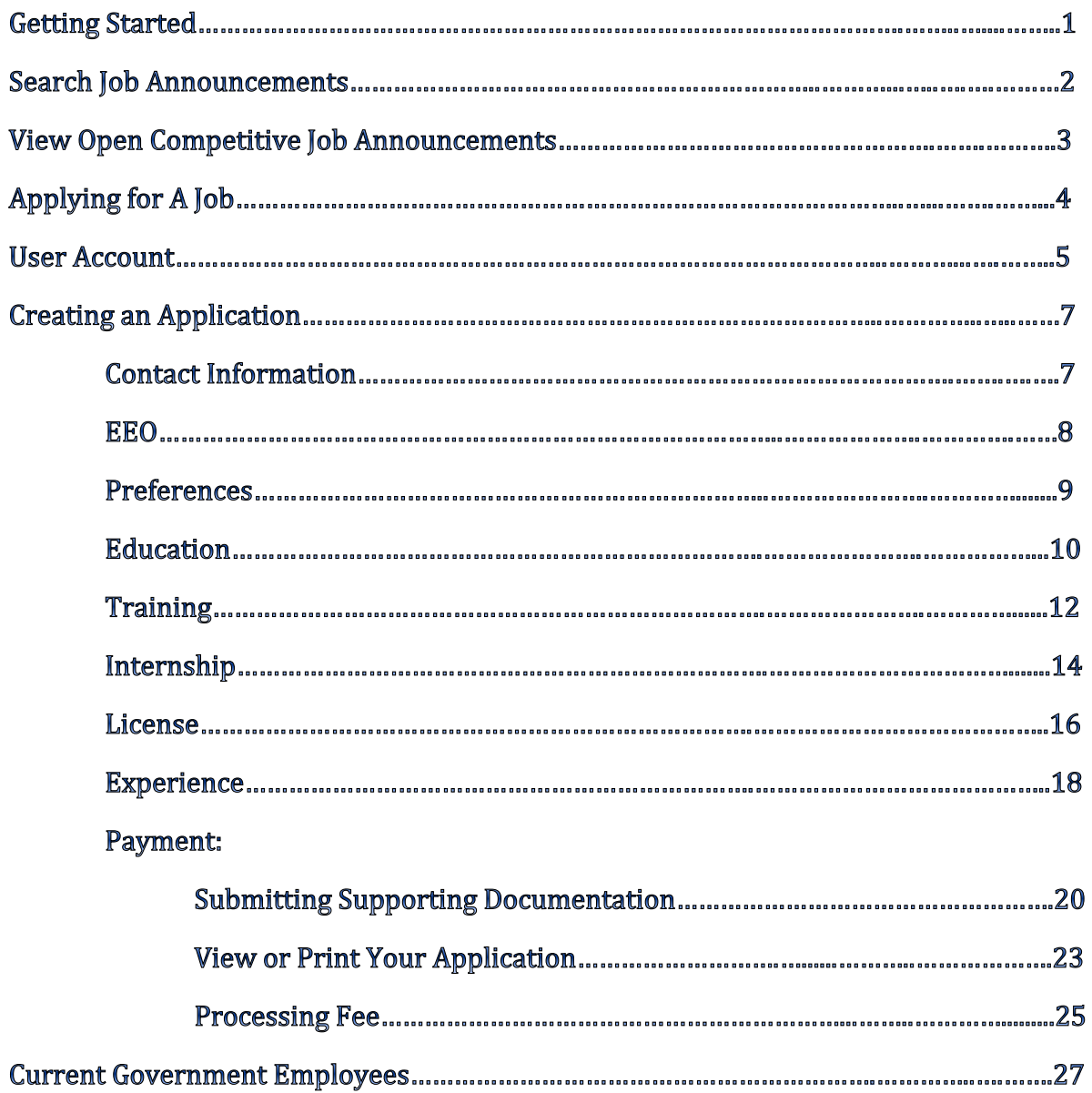

# Getting Started

By accessing the Civil Service Commission's website at [https://nj.gov/csc](http://www.state.nj.us/csc/) and clicking **"Job Announcements and Testing Information",** you will have the ability to search various job announcements and read employment information about the State of New Jersey.

Governor Chris Christie . Lt.Governor Kim Guadagno NJ Home | Services A to Z | Departments/Agencies | FAQs T. **STATE OF NEW JERSEY** Search All of N1  $\blacktriangledown$ [Submit] **CIVIL SERVICE COMMISSION CURRENT EMPLOYEES JOB SEEKERS** • Overview Job Announcements Employee Programs For Veterans and Testing Information • Public Safety About Public Service Job Announcements and Testing<br>Information Certification FAQ Compensation<br>Compendium • Nine Steps Public Safety Testing • For Veterans  $\rightarrow$  Appeals Occupational<br>Categories News  $\mathbf{r}$ +Updated 05/31/2012 State & Local Operations now Classification & Personnel Management ABOUT APPOINTING AUTHORITIES AND EMPLOYERS more Hs Classification and + Anneals  $\cdot$  CAMPS Regulations and<br>Laws Personnel<br>Management About CSC b<br>Announcements<br>and Testing<br>Information  $\cdot$  Team Map · Mission  $\ddot{\phantom{a}}$ Appointing Classification and<br>Compensation  $|$  News • Objectives **Authorities** Forms and<br>Publications Employers FAQ **Brief History**  $\lambda$ Intergovernmental<br>Services Office of the Chair Contact and<br>Directions Divisions / Offices Meetings of the CSC  $\mathbf{r}$ **CALENDARS**<br>Find out what s www. **NEW JERSEY GOVERNMENT** ew Jerse<br>First Bet Johs4Jersey.com Find out what's<br>Find out what's YOURMONEY **EMPLOYEE IDENTIFICATION**<br>NUMBER INQUIRY SYSTEM WHERE TALENT ME .NJ.Gov **OPRA10** Contact Us | Privacy Notice | Legal Statement & Disclaimers | Accessibility Statement  $\mathcal G$ edo Ber CSC Home | Job Seekers | Current Employees | Appointing Authorities and Employers | About Us **Department** 

# Search Job Announcements

Click this link to view announcements that are **open to the public**.

Click this link if you are **a current State, County or Municipal Government employee with permanent status.** 

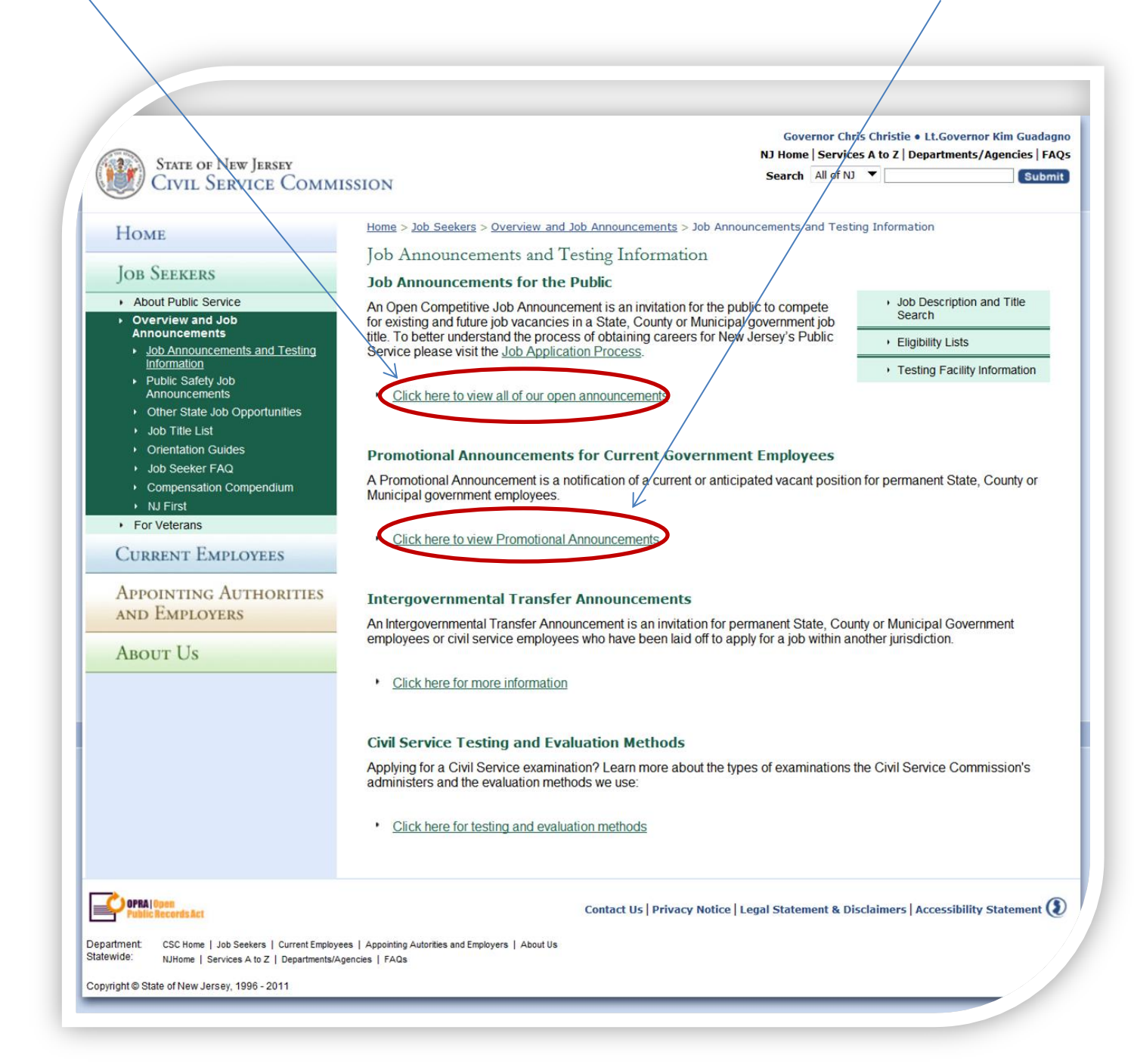

## View Open Competitive Job Announcements

On this page, you can sort the job announcements according to job title, jurisdiction, issue date, closing date, etc. by clicking on the up/down arrows. Click  $\Box$  o obtain the entire announcement, which lists all requirements.

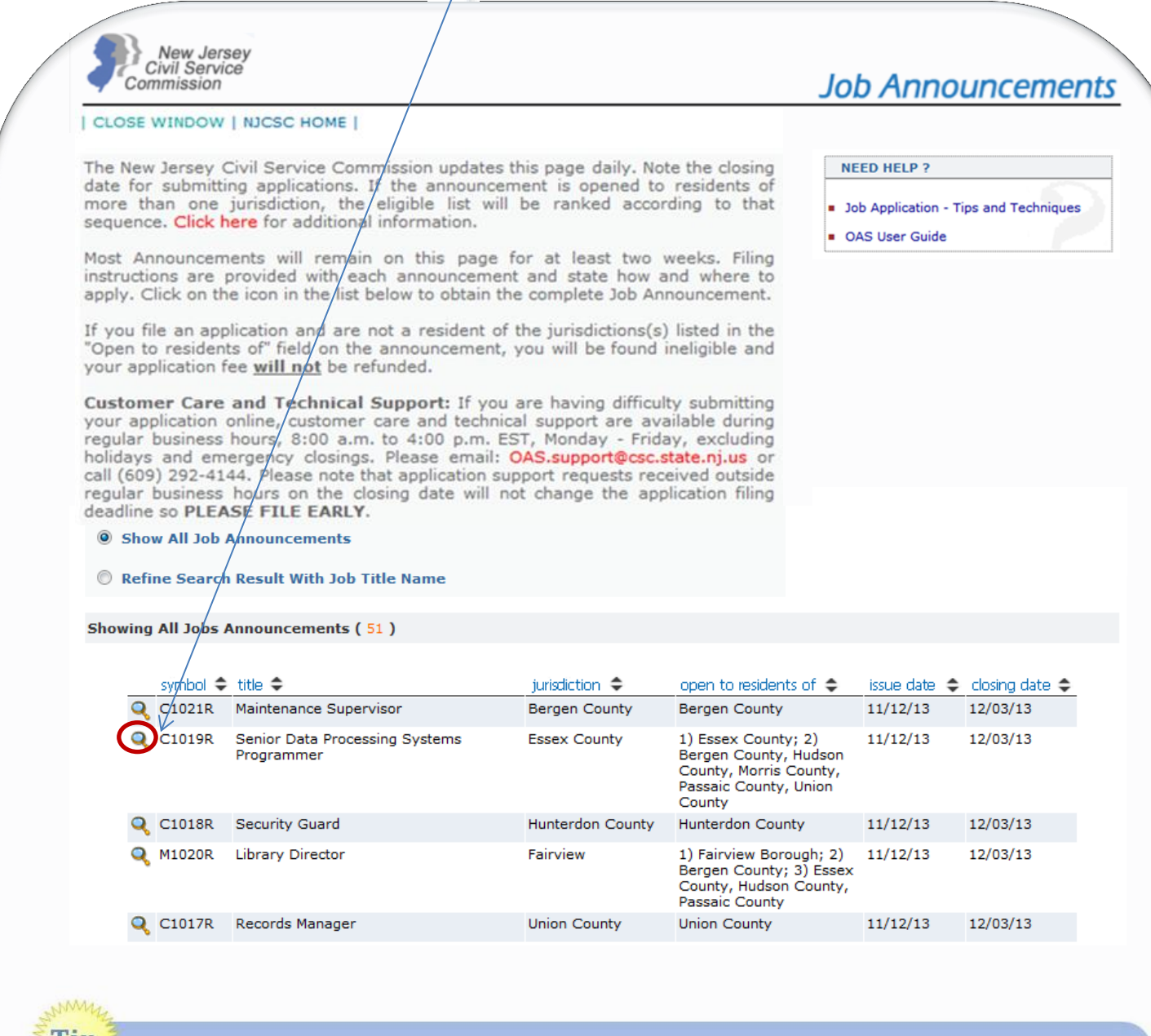

Job announcements are added on a regular basis. If you do not see a title in which you are interested, please check back.

 $11p$ 

# Applying for a Job

If you are interested in, and satisfy the requirements listed on the announcement, click this link to begin the application process.

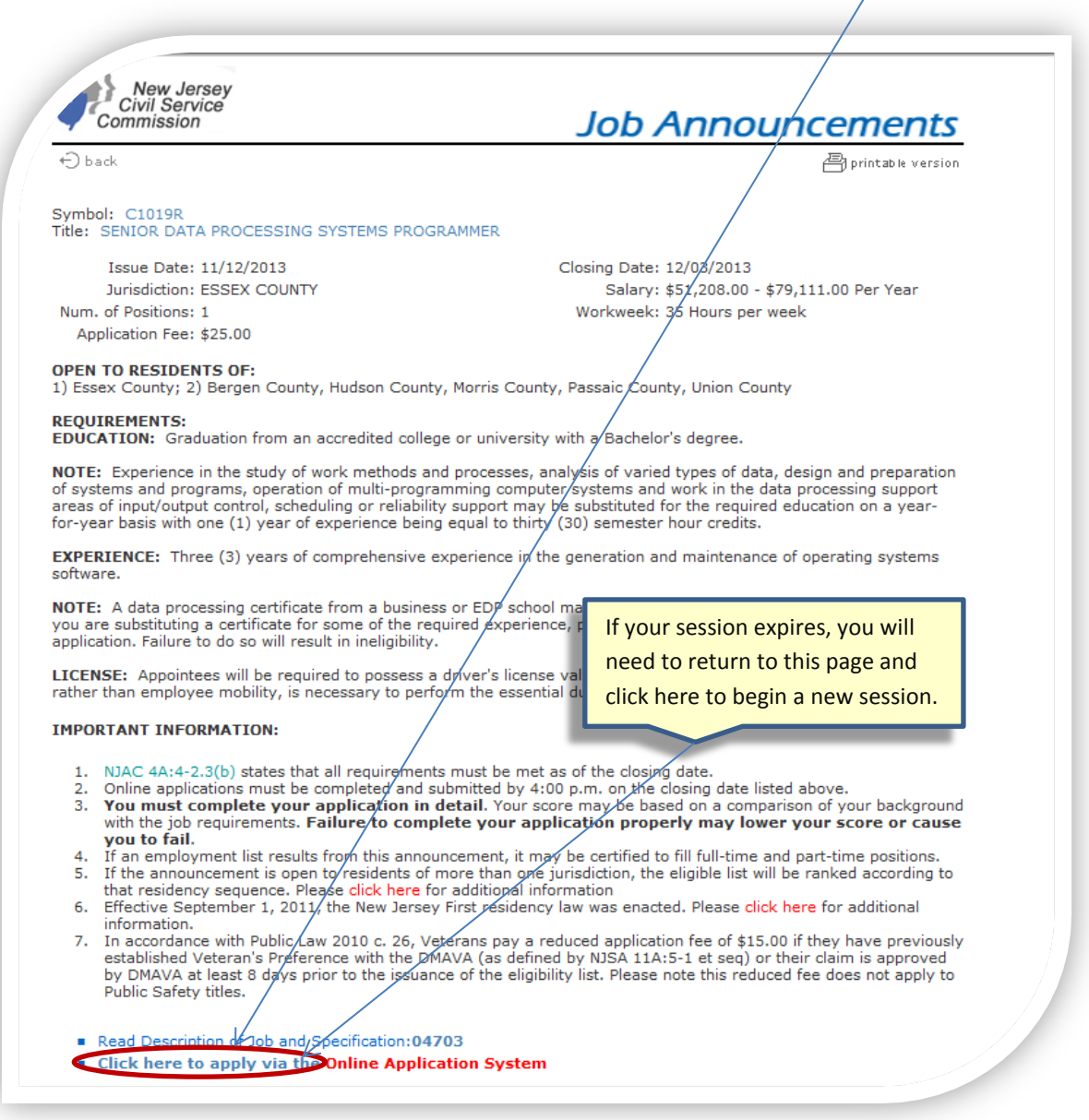

Tip

During the application process, you will be asked to provide contact information, previous and current work experience, and payment information. It would be helpful to gather this information before beginning the application process.

## User Account

You must establish a User Account by creating a User ID and Password. Record your User ID and Password in a safe place so you can access your account in the future. If you are a first time user, click on this link to begin the process.

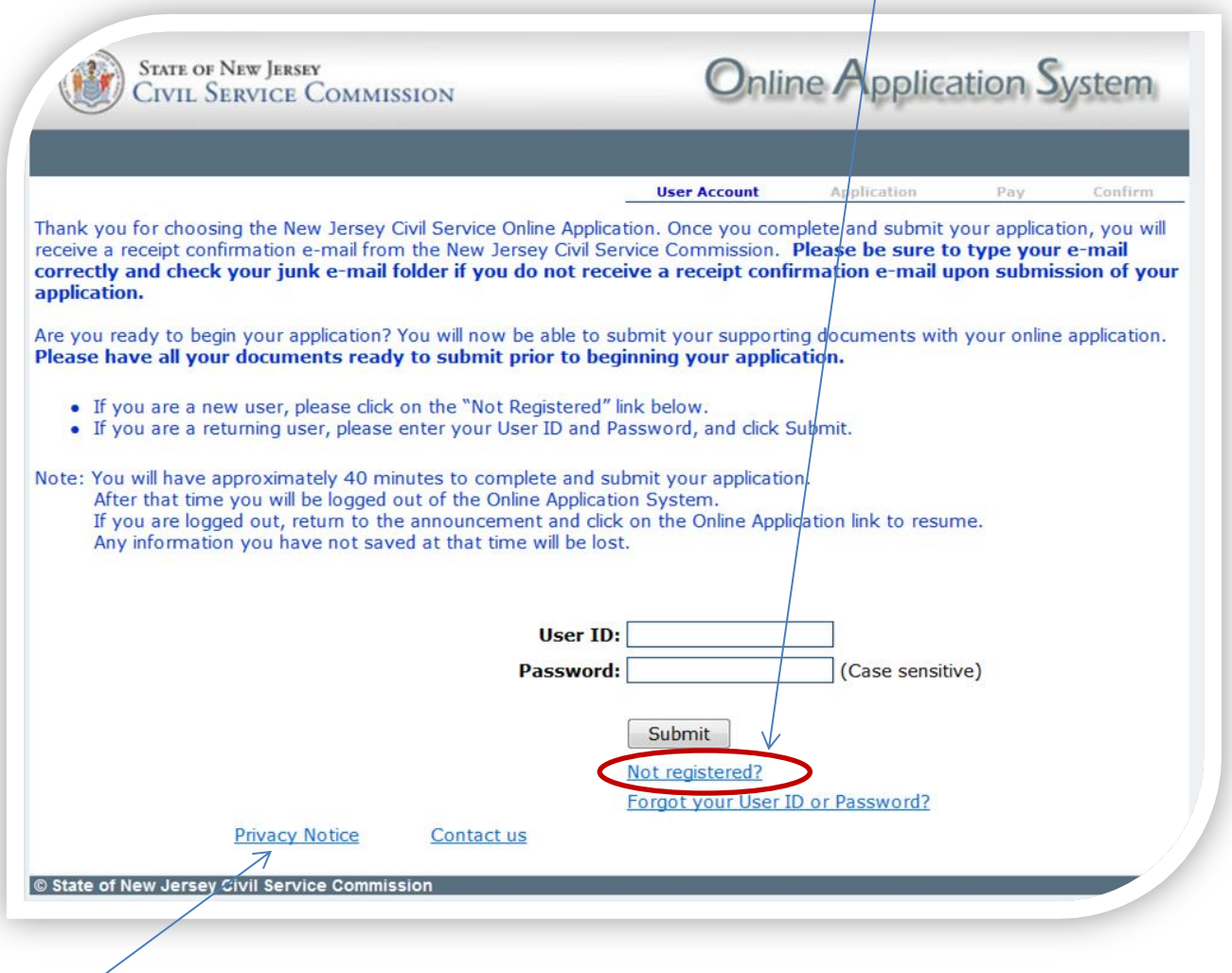

\*Please note that the personal data entered through this process is safe. You can access the Privacy Policy by clicking here.

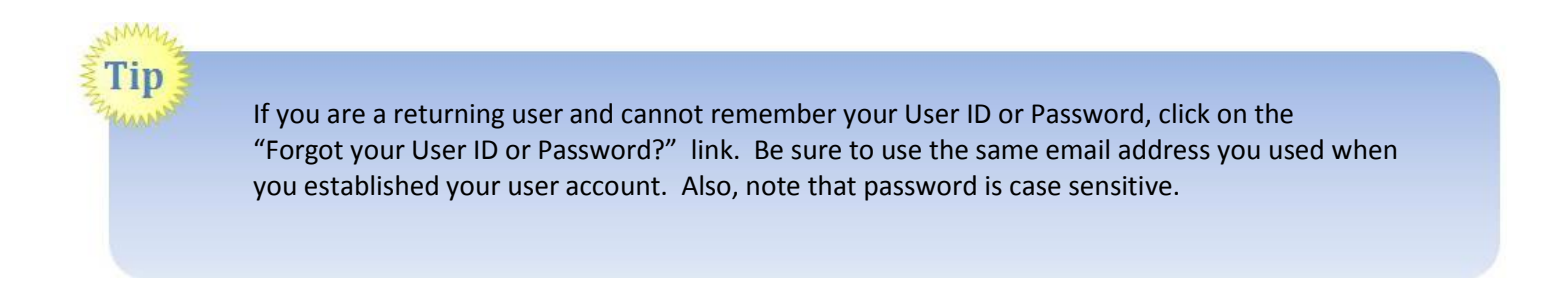

## User Account (continued)

You must provide all requested information to establish a user account. Use this link if you have any questions about completing your online application.

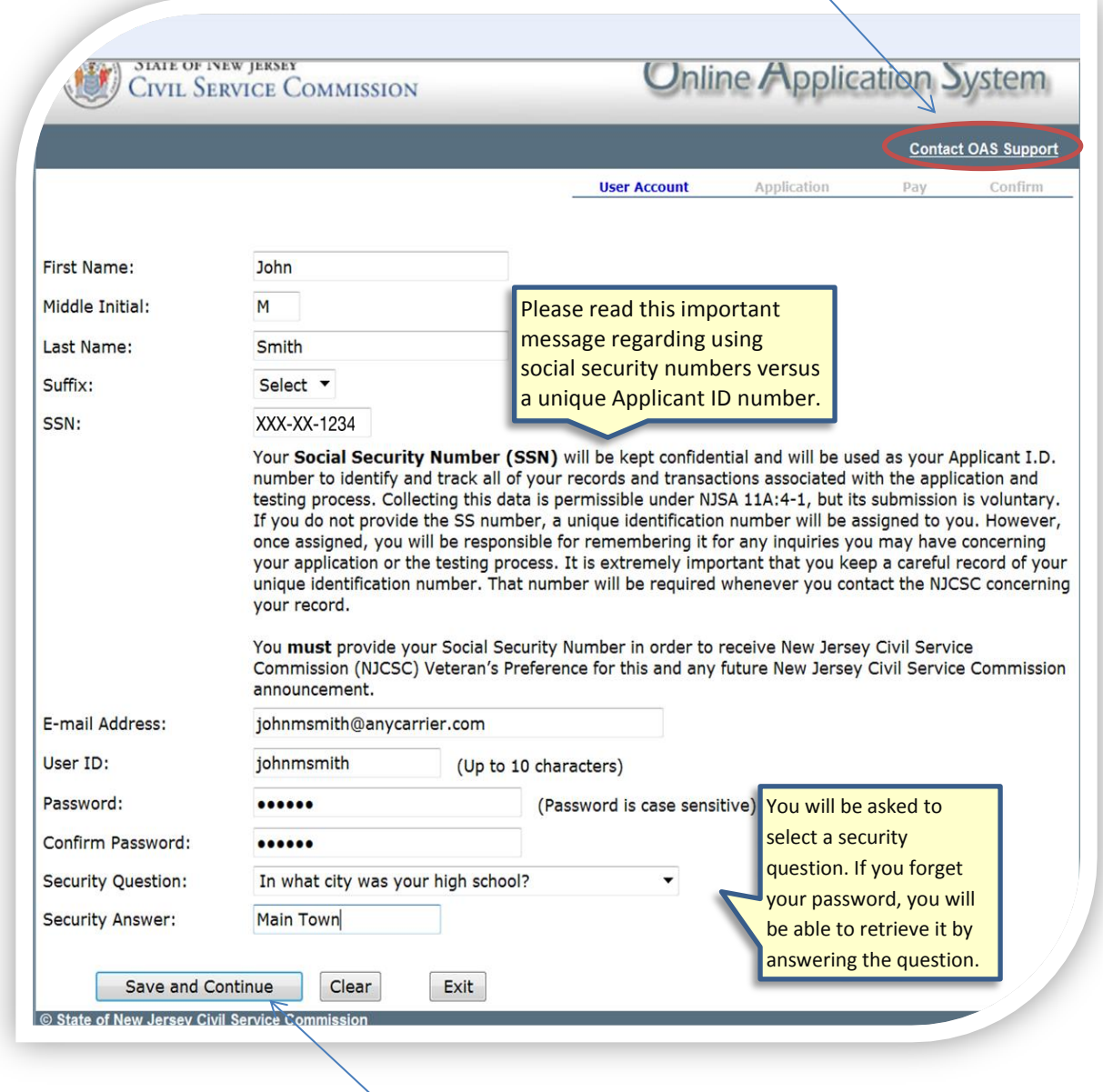

After completing the information, click Save and Continue. You will receive an email notification informing you that your account has been created. Please note that this only confirms that you have created a user account, not that you have applied for a Job Announcement.

### Creating an Application

*Contact Information*

You will begin the application process by providing your contact information. Once you have provided all required information, you will be able to proceed by clicking on one of the buttons on the bottom of the screen.

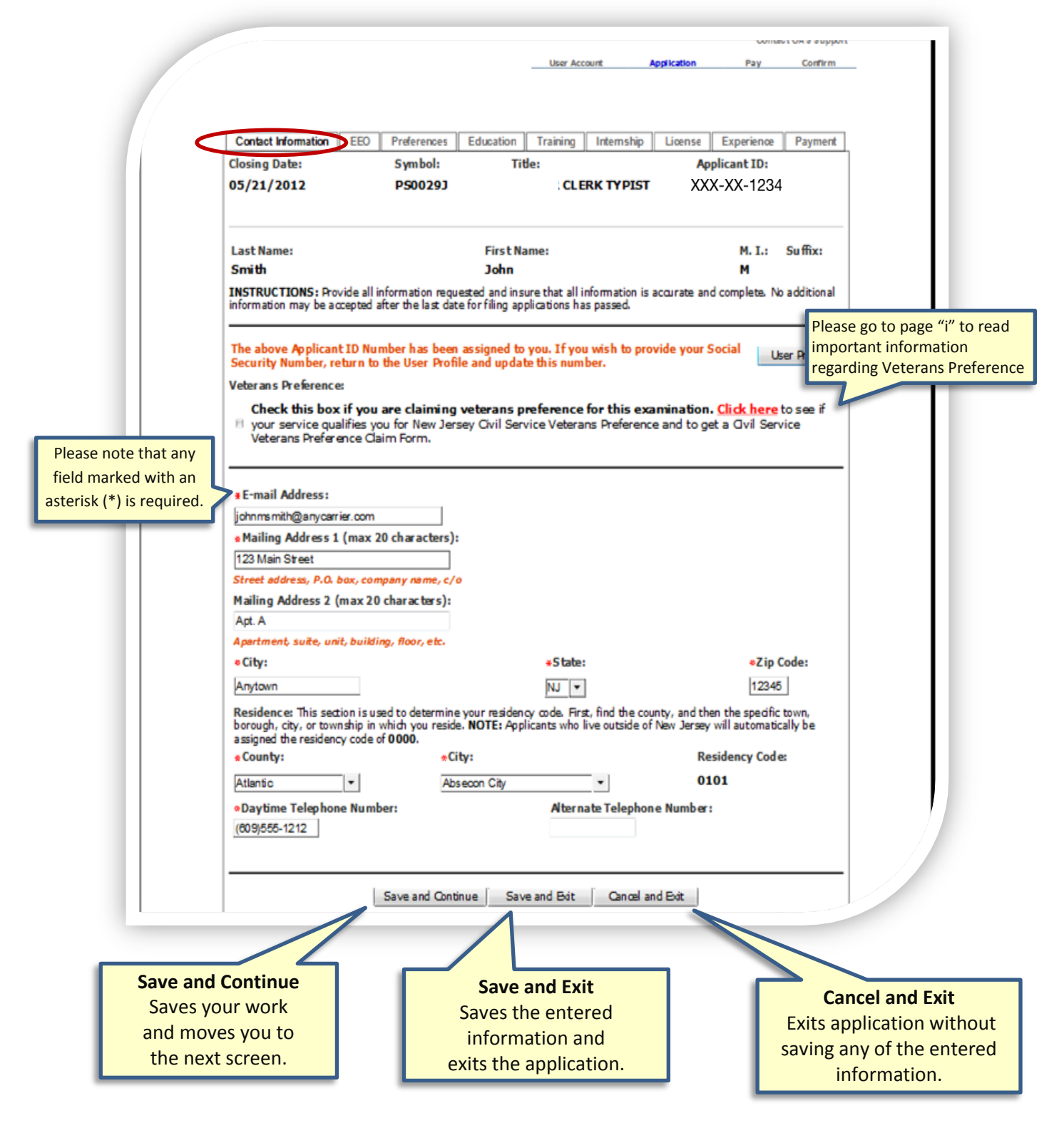

### *EEO*

Tip

This screen contains information that is used to comply with EEOC Guidelines and the NJ State Affirmative Action Program.

### **Click on the radio button(s) to make a selection**.

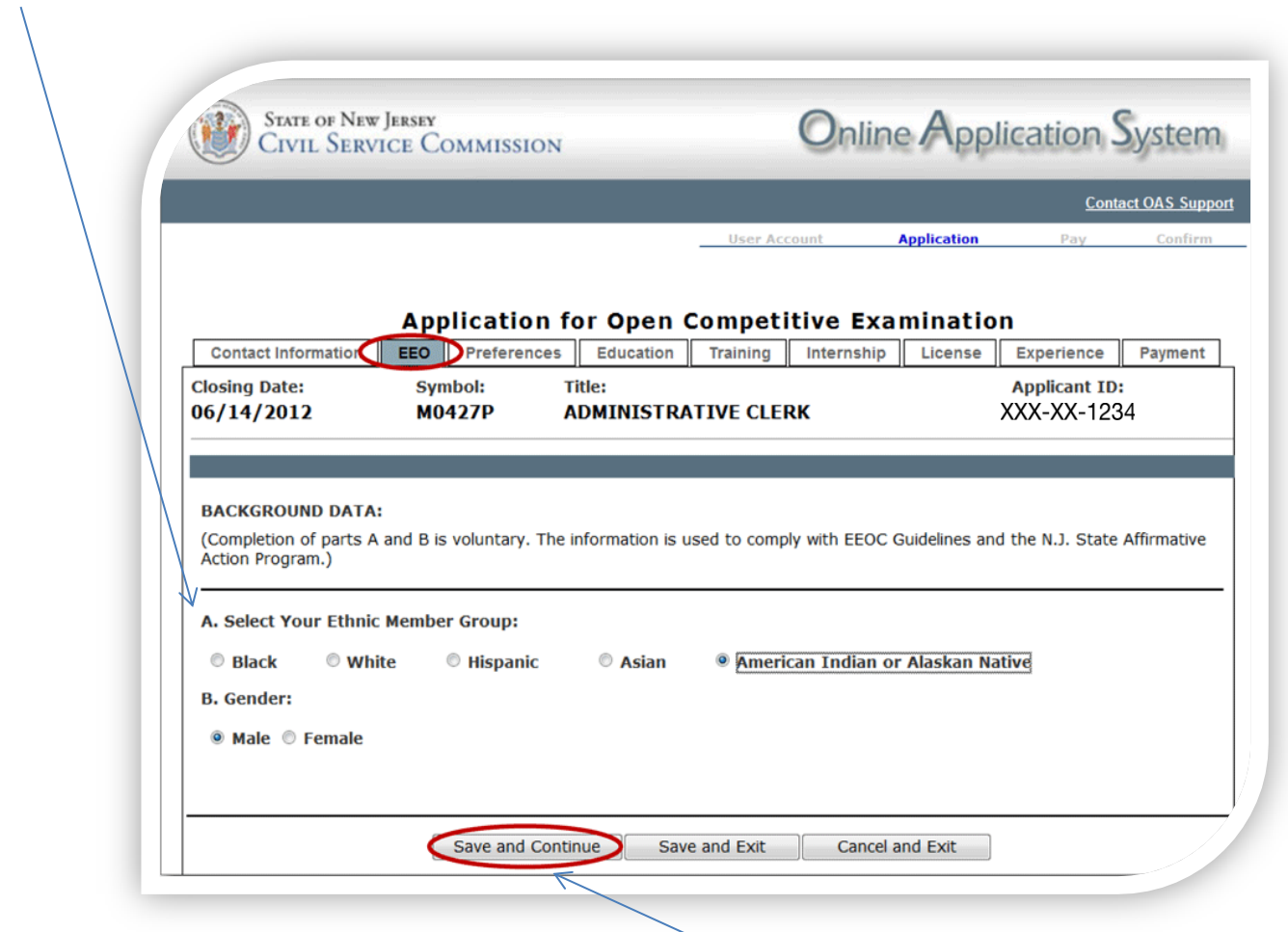

After completing the information on this page, select **"Save and Continue**" to advance to Preferences Screen.

If you do not have any information to provide on a screen, you can navigate through the process by clicking on the Tabs.

### *Preferences*

#### **Testing Center Preference**

Indicate the county in which you would like to be scheduled to take an examination, if one is required.

#### **ADA**

**Accommodations** If you are requesting an ADA accommodation, click this box.

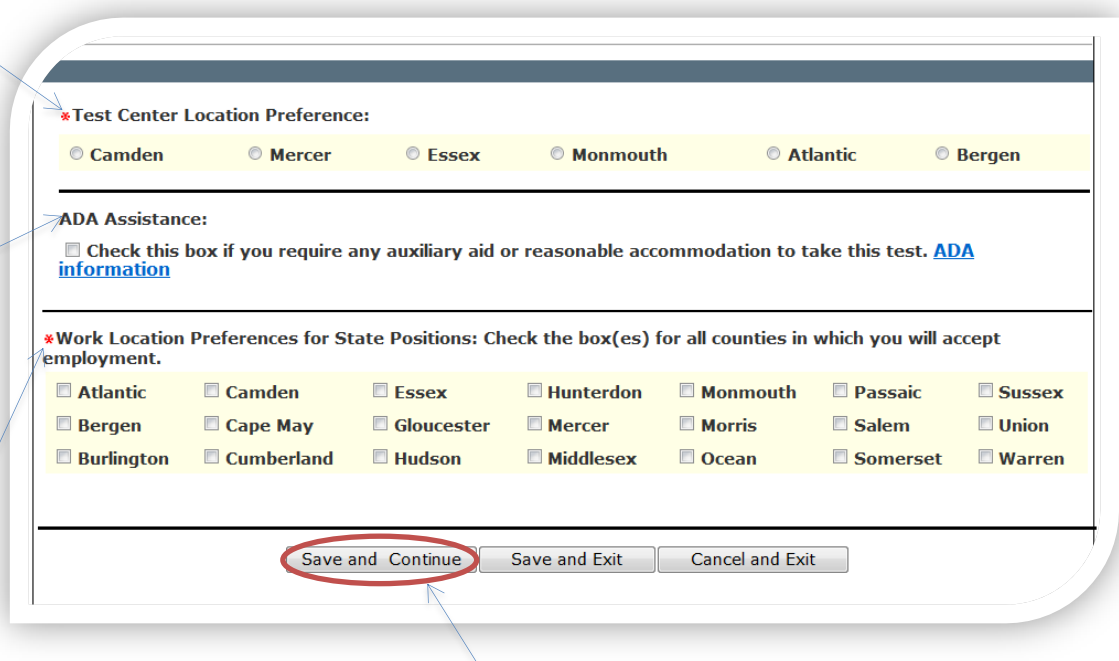

#### **Work Location Preferences**

This box will only appear if you are filing for a State government position. You will not be able to proceed to the next screen if you do not choose at least one location.

Please be sure to click **"Save and Continue"** to advance to the Education Screen.

### *Education*

Please provide all educational information requested. List all colleges, universities and/or graduate schools that you have attended.

Example 1: This section asks you to indicate the highest level of education obtained. If you click Less than High School or High School Diploma or GED, click Continue to advance to the Training Screen. If you click any other choice, you will be required to provide additional information as noted in Example 2.

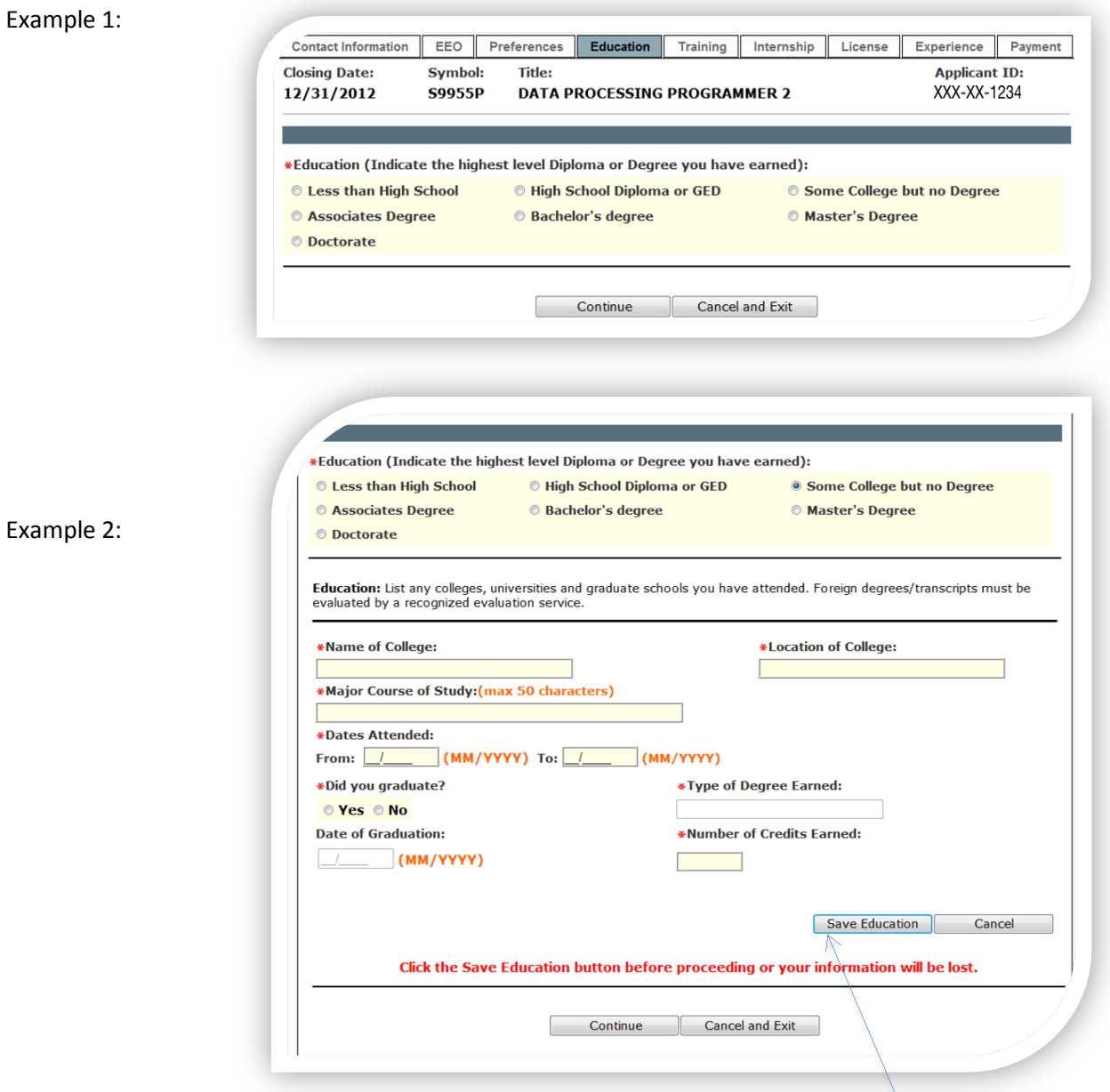

Please be sure to click **"Save Education"** to advance to the Education Summary Grid.

After saving your education information, you will see the following grid which allows you to:

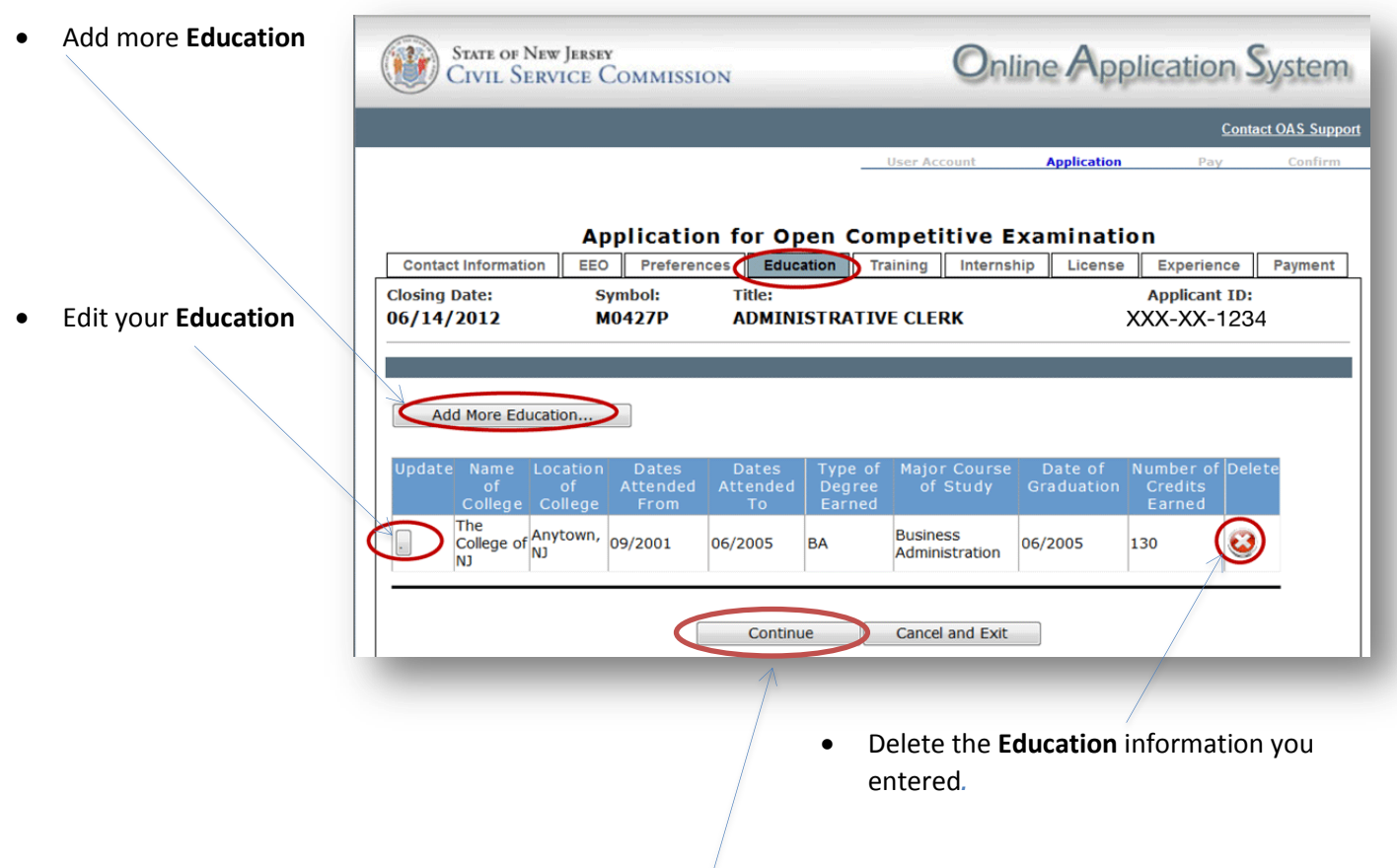

Once you have provided all information, click **"Continue"** to advance to the Training Screen.

### *Training*

Provide any business, vocational, technical and/or military schools that you have attended.

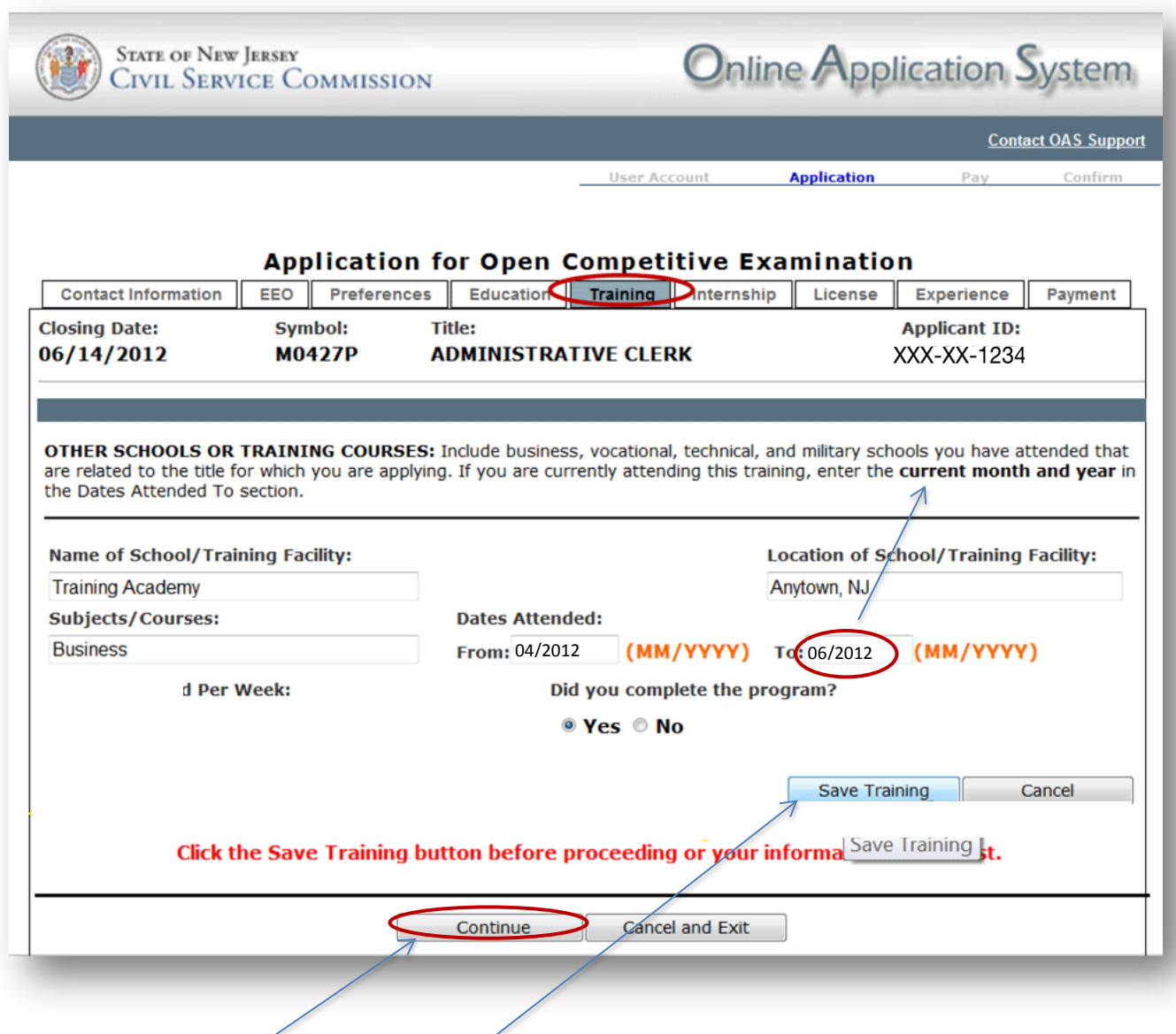

Please be sure to click **"Save Training"** to advance to the Training Summary Grid.

If you do not have anything to enter on this screen, click **"Continue"** to advance to the Internship Screen.

After saving your training information, you will see the following grid which allows you to:

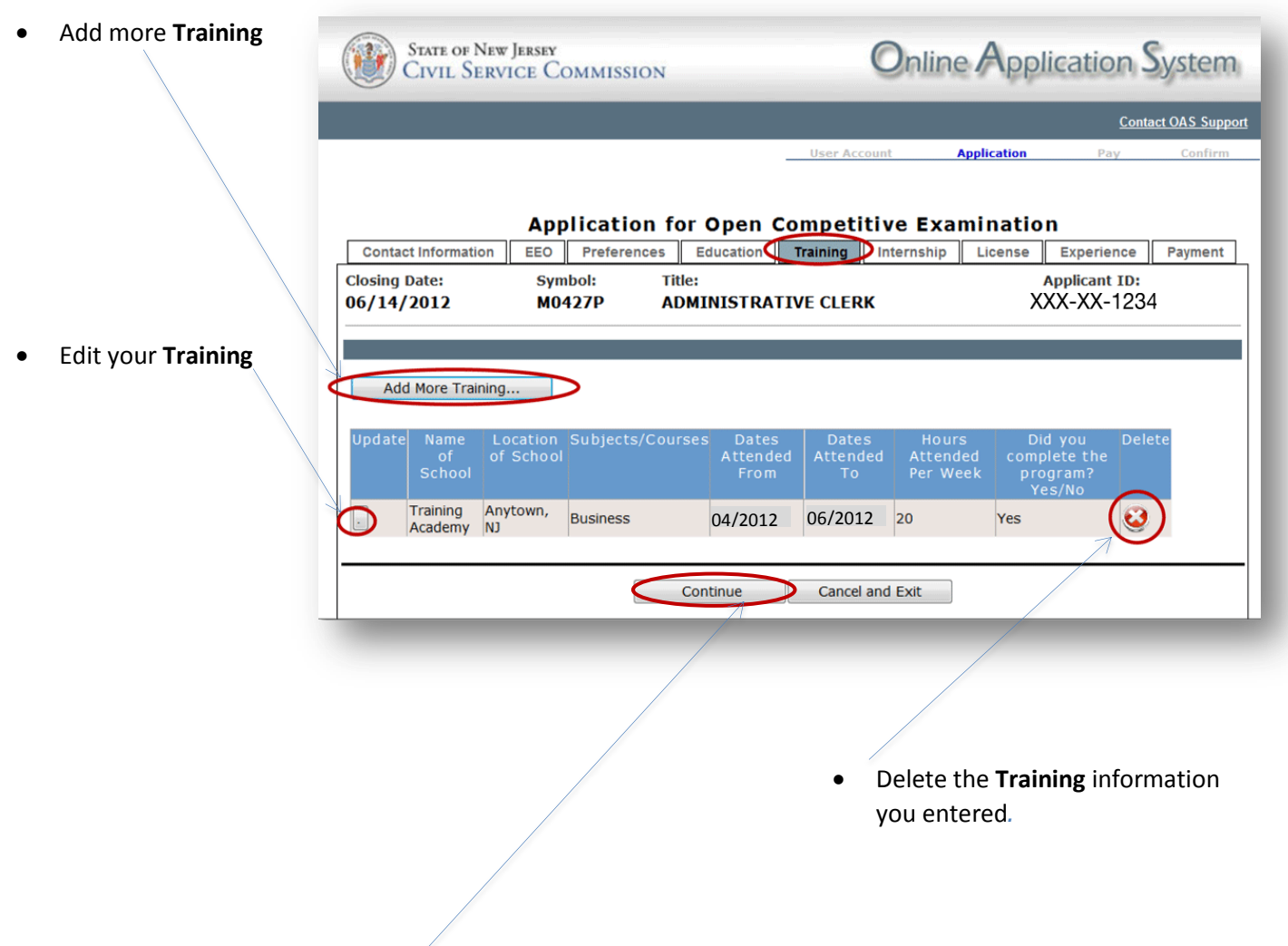

Once you have provided all information, click **"Continue**" to advance to the Internship Screen.

### *Internship*

Provide any information regarding internships you have completed.

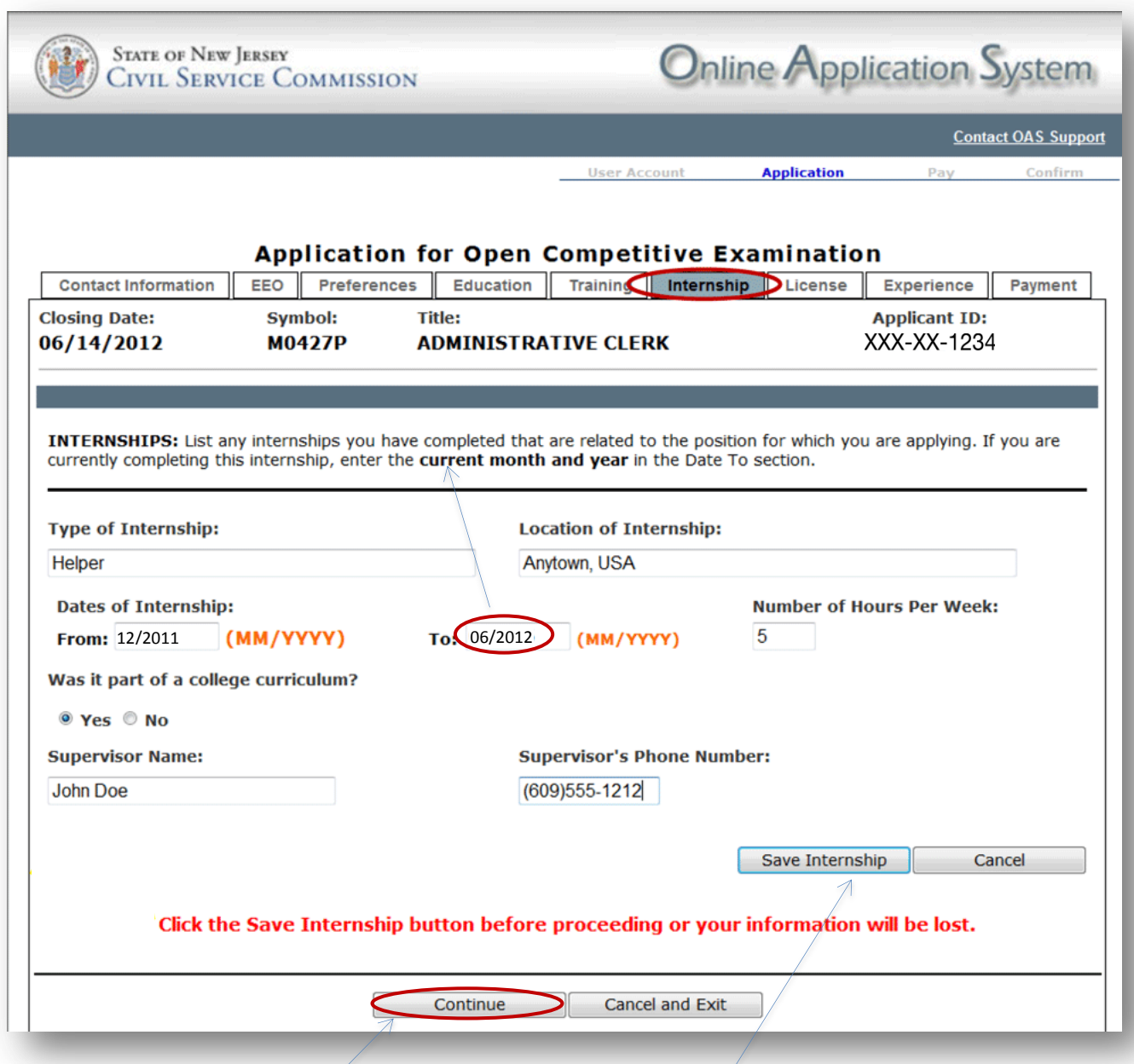

Please be sure to click **"Save Internship"** to advance to the Internship Summary Grid.

**If you do not have anything to enter** on this screen, click **"Continue"** to advance to the License Screen.

After saving your internship information, you will see the following grid which allows you to:

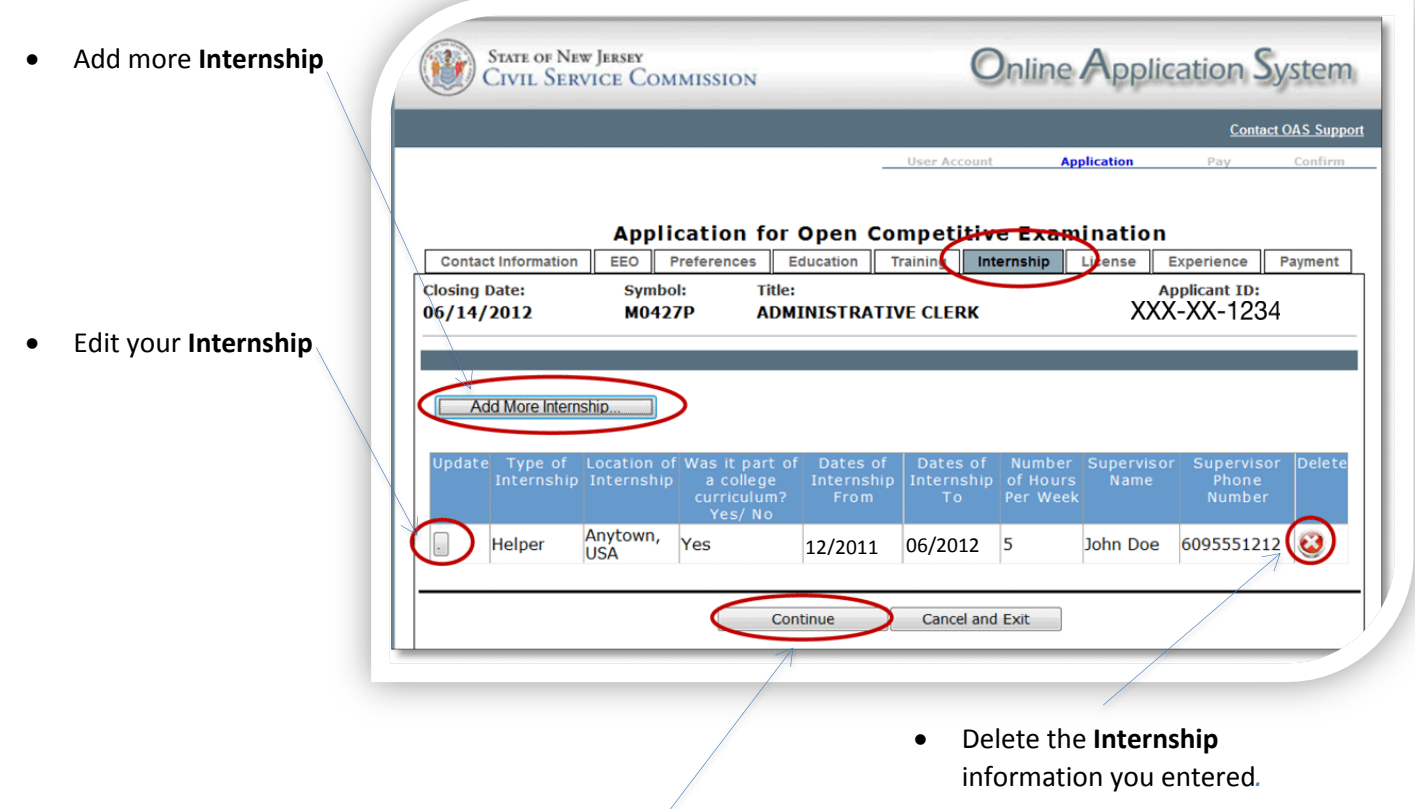

Once you have provided all information, click **"Continue"** to advance to the License Screen.

Provide any information regarding licenses, certification or registrations that you possess.

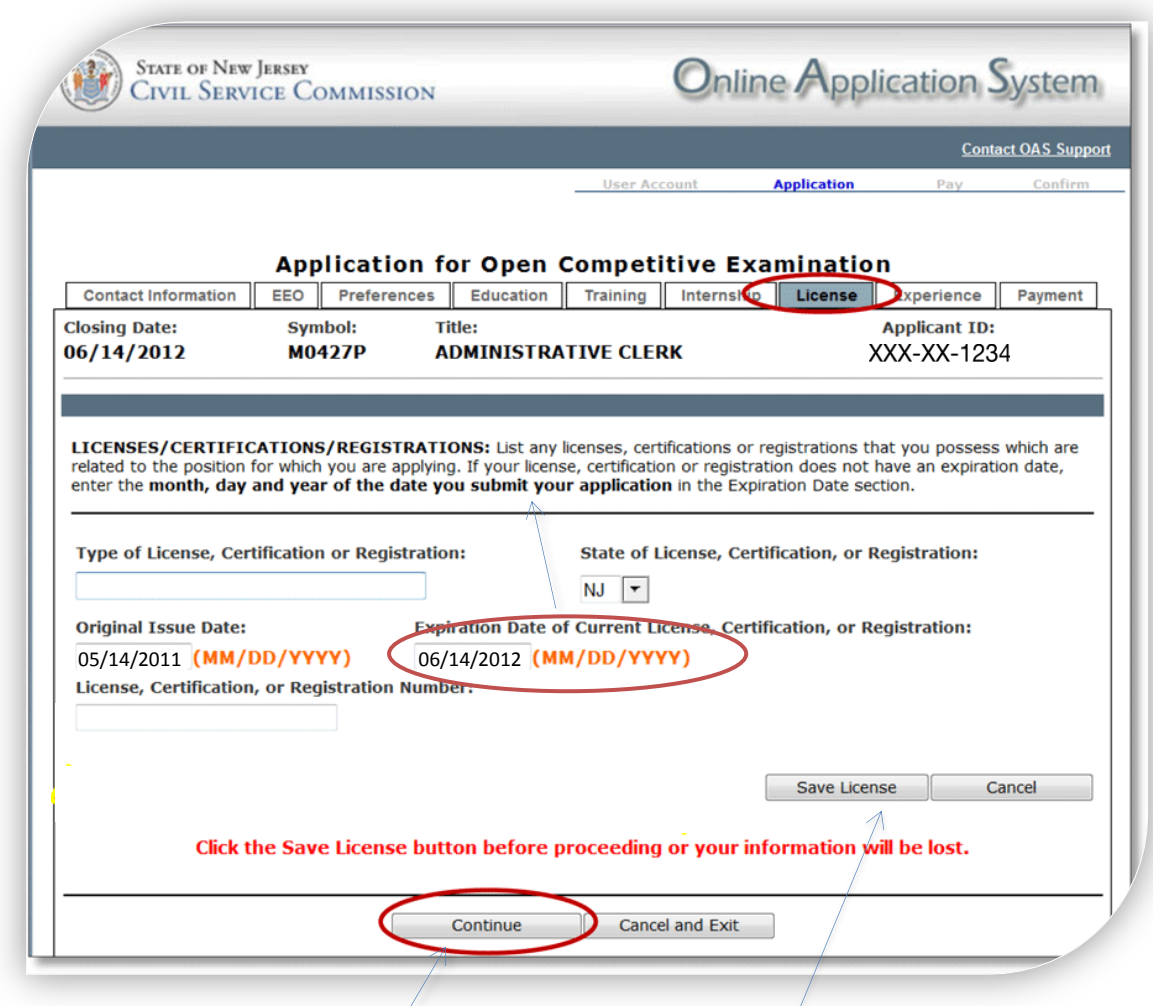

Please be sure to click **"Save License"** to advance to the License Summary Grid.

**If you do not have anything to enter** on this screen, click **"Continue"** to advance to the Experience Screen.

After saving your license information, you will see the following grid which allows you to:

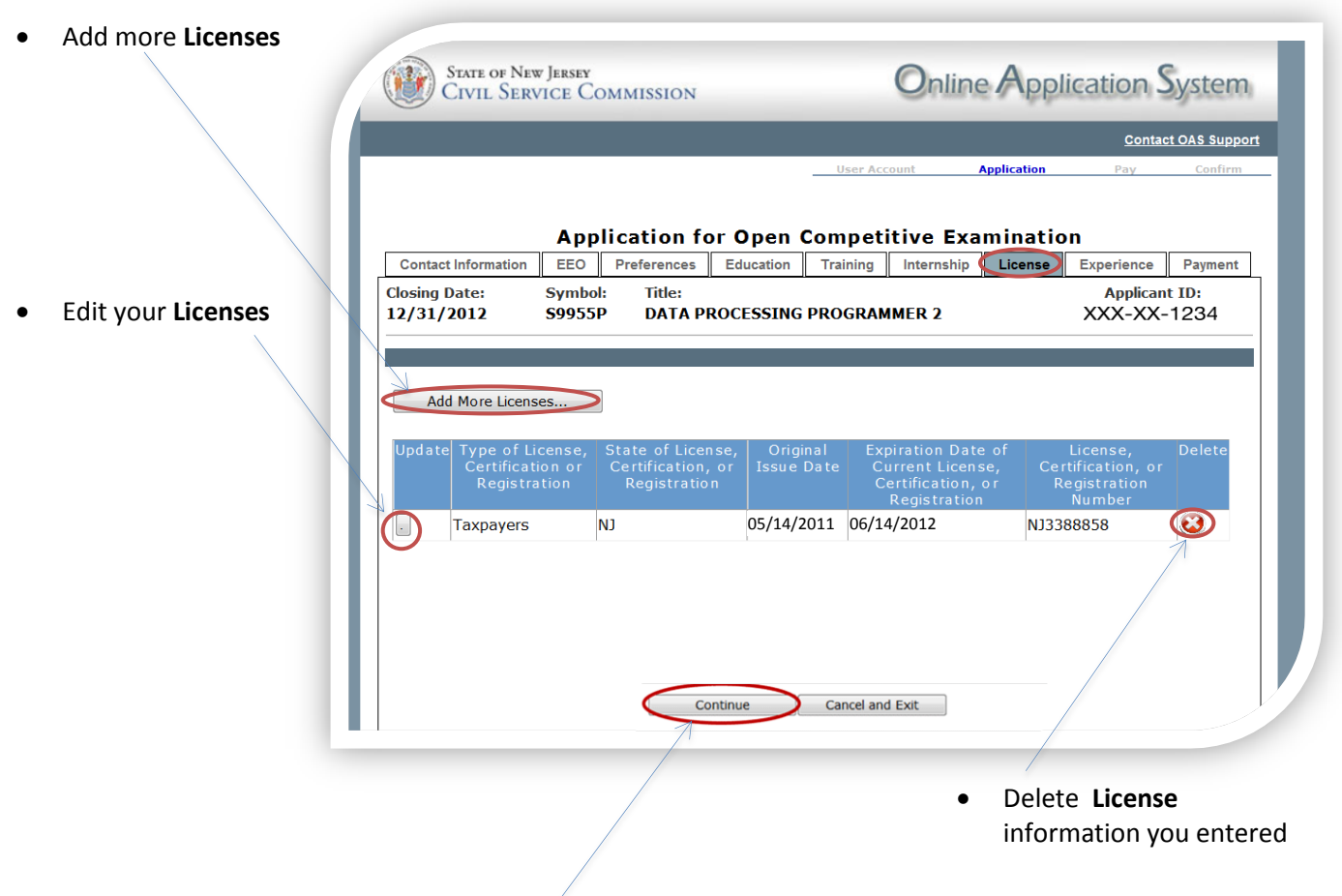

Once you have provided all information, click "**Continue**" to advance to the Experience Screen.

### *Experience*

Provide **all** employment information (not just your current employment information). If you have multiple experiences, make sure that you provide each one separately.

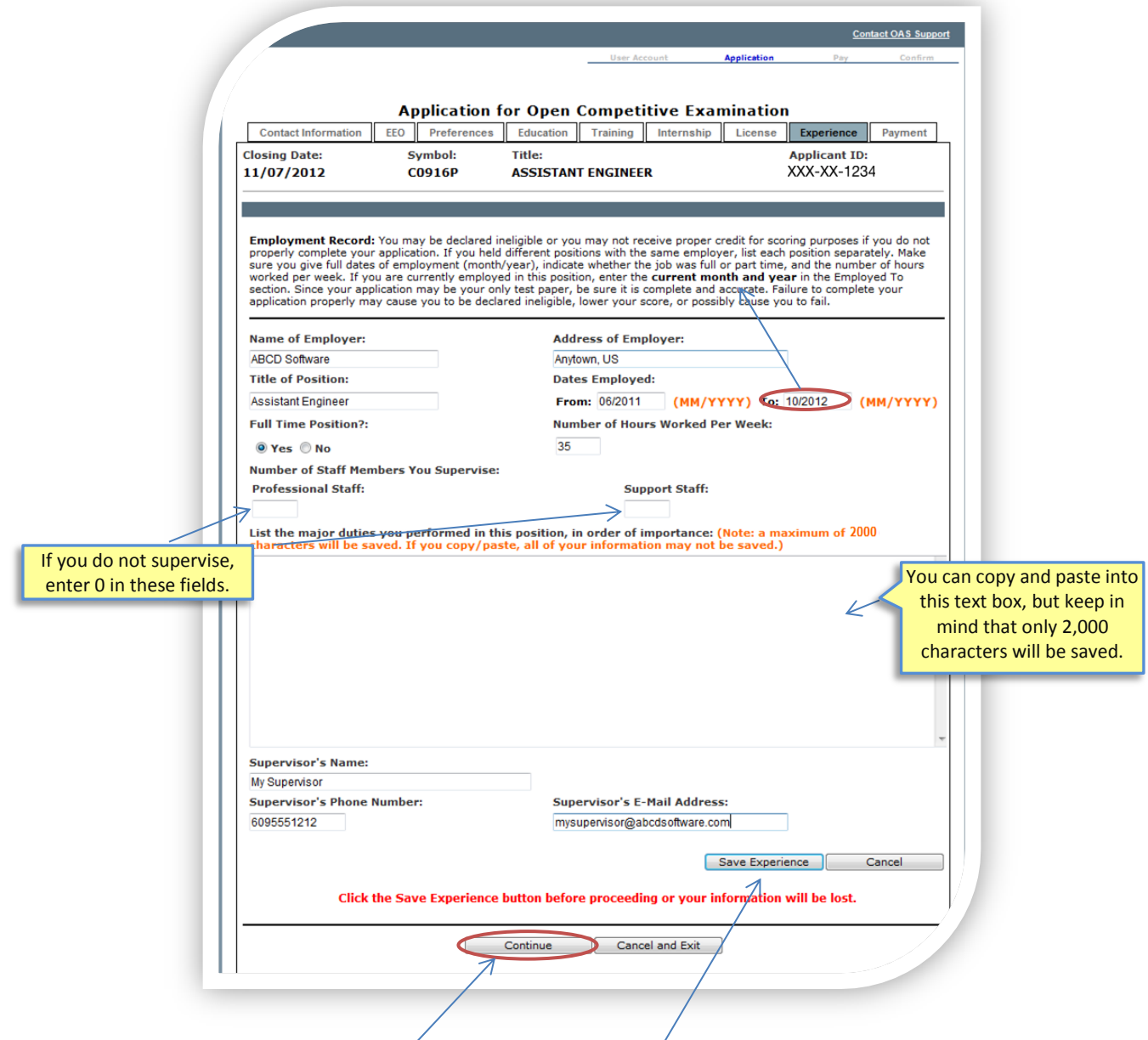

Please be sure to click **"Save Experience"** to advance to the Experience Summary Grid.

**If you do not have anything to enter** on this screen, click **"Continue"** to advance to the Payment Screen.

After saving your experience information, you will see the following grid which allows you to:

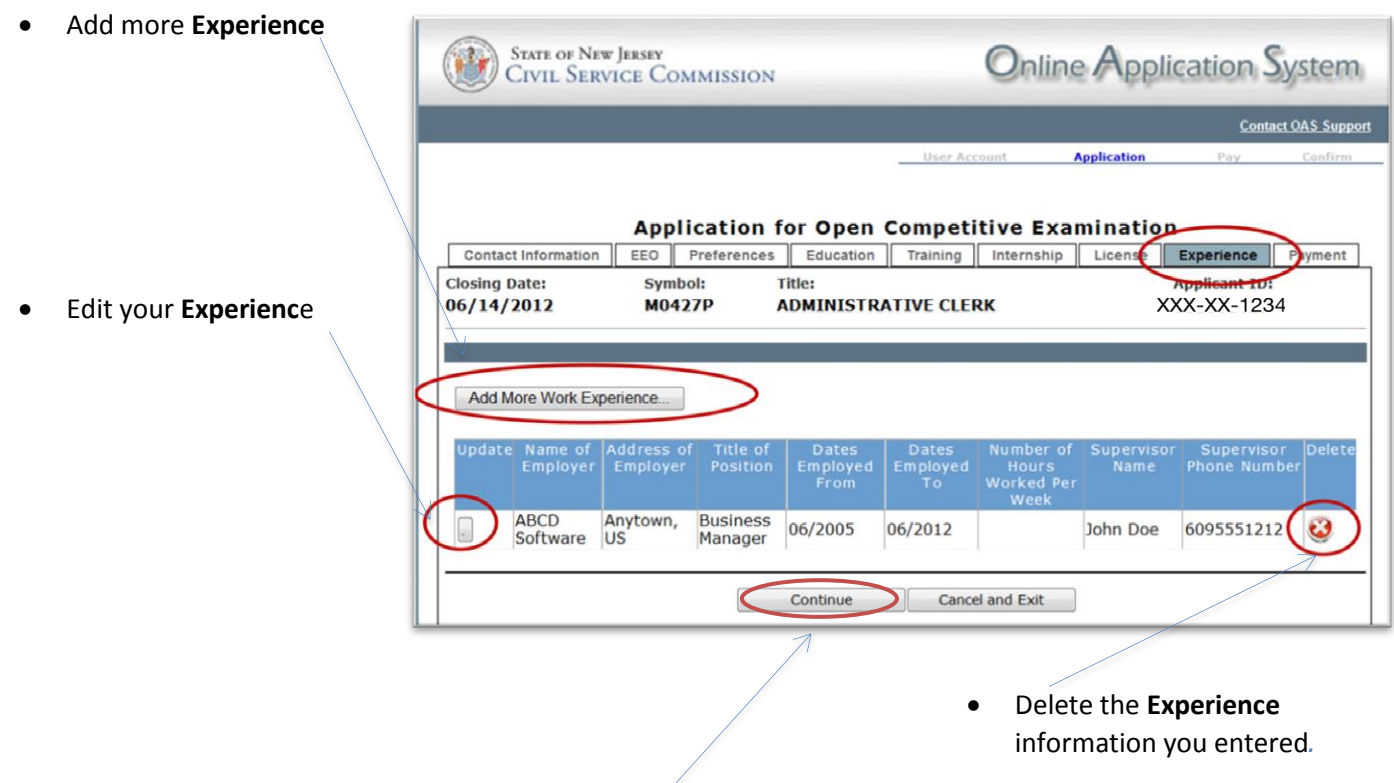

Once you have provided all information, click **"Continue"** to advance to the Payment Screen.

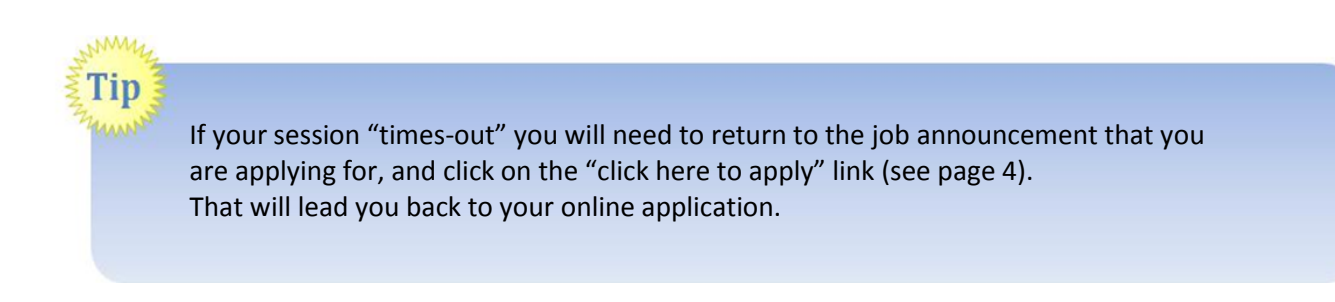

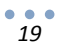

# Submitting Supporting Documentation

For some announcements, you will have an opportunity to submit supporting documentation during the application process by clicking on this link:

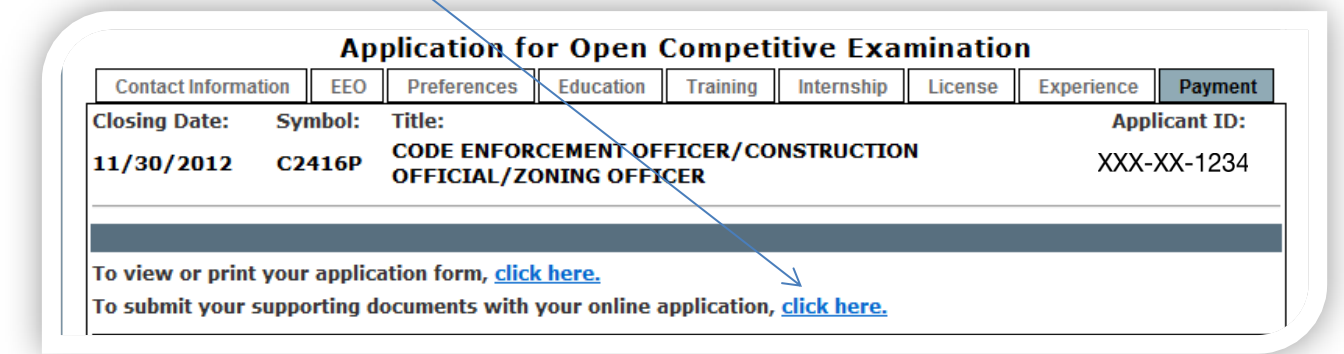

You will be able to classify your documents and determine the method of submission from this screen.

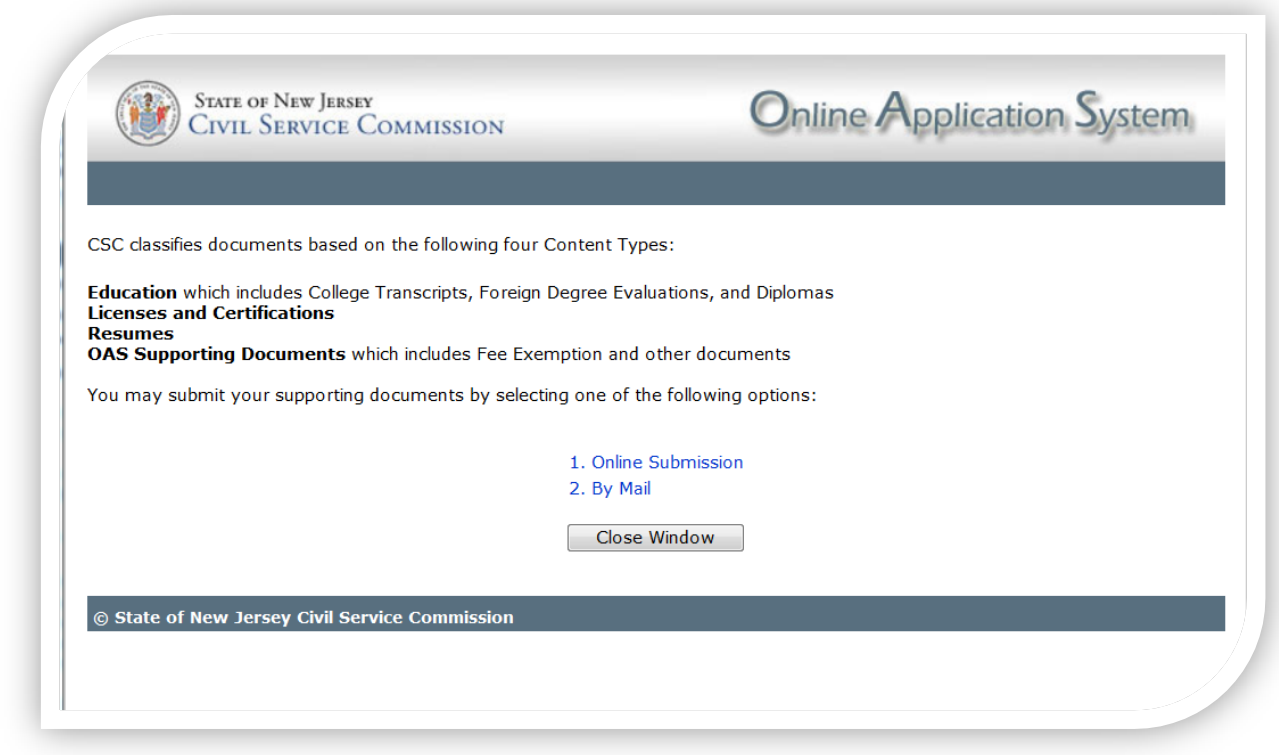

**There are 2 options for submitting supporting documentation:** Online and Mail.

### *Uploading Supporting Documentation Online*

Once you upload a document, the Document Summary Grid will appear. As you upload additional documents, they will appear on the grid. You will be able to print a copy of the grid for your records. You cannot delete documents once they are uploaded.

Once you upload a document, it will become part of your record. If you submit future applications, you will not have to upload the same document again.

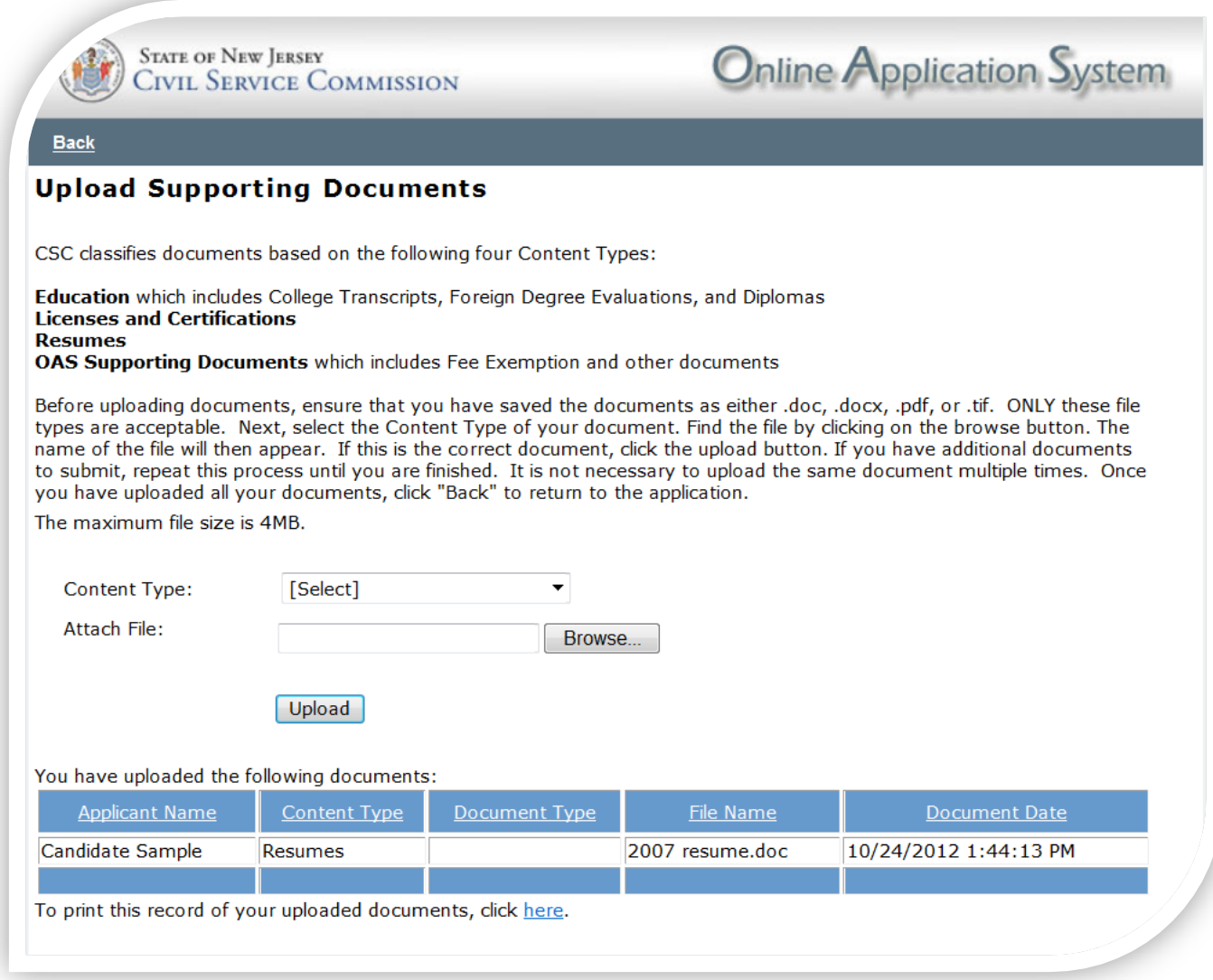

Once you have completed the upload process, click Back to return to the application.

### *Mail Submissions*

 Select the appropriate Content Type and Document Type and click print.

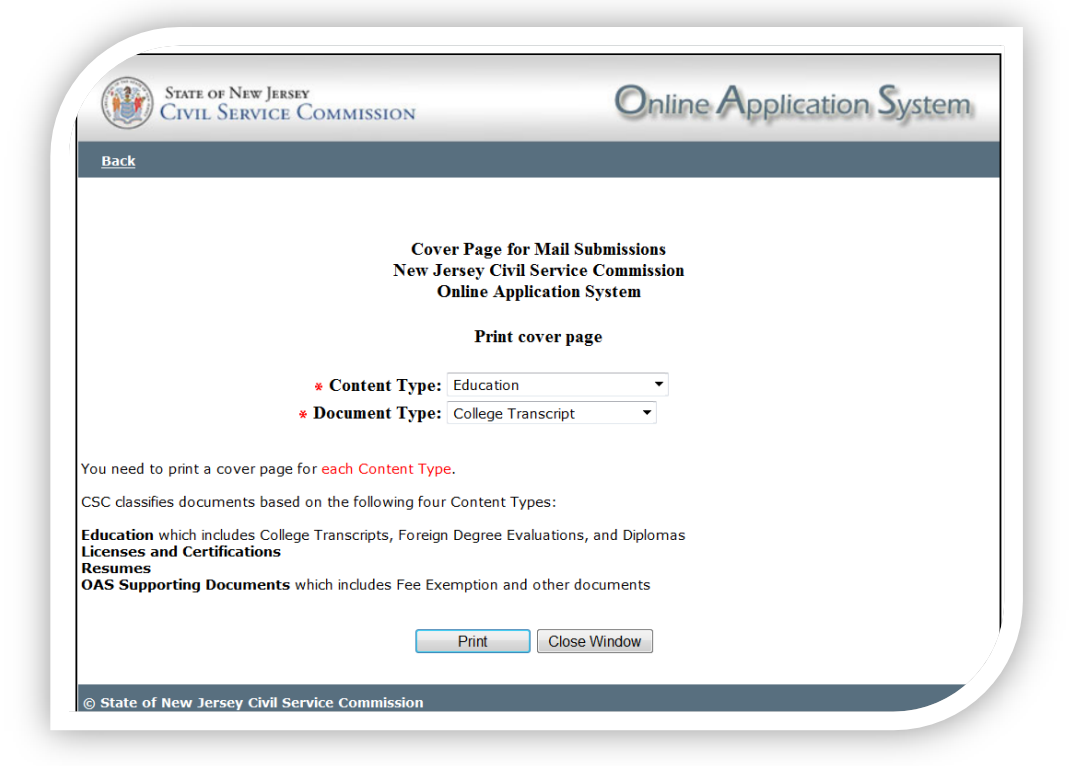

- This cover page must be printed and mailed with each document.
- Each content and document type is assigned a unique bar code which, when scanned by the Civil Service Commission, connects your documents to your application. This is the reason you need to print a separate cover page for each.

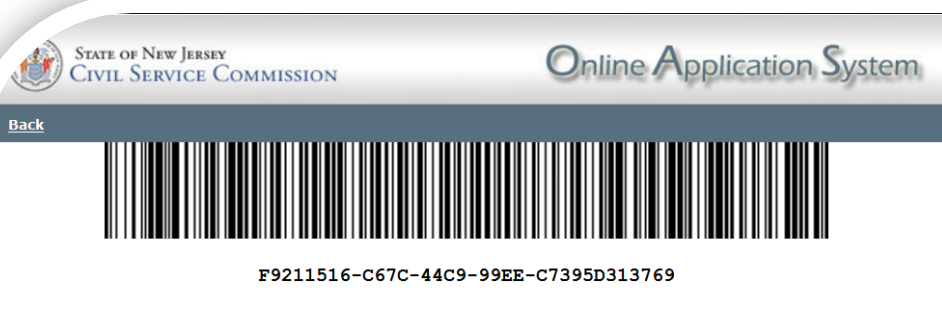

**Cover Page for Mail Submissions New Jersey Civil Service Commission Online Application System** 

Profile ID: 7716 **Application ID: XXX-XX-1234** Name: Candidate, Sample Symbol: M9963P Title: Senior Account Clerk **Content/Document Type: Licenses and Certifications** 

#### **Instructions -**

Please use this cover page for submitting your documents. Please do not use the same cover page for any other Content or Document Types.

Please place this cover page on the top of your documents. If you are submitting multiple documents, you only need one cover page.

The Online Application System mailing address is:

**NJ CSC OAS** Documents PO Box 321 Trenton, NJ 08625

*22*

# View or Print Your Application

This is your opportunity to review the information you have provided to determine if you need to make any changes/updates/additions. If you do, click on the tab for that area. If you do not, and want to print a copy for your records, click on the print button.

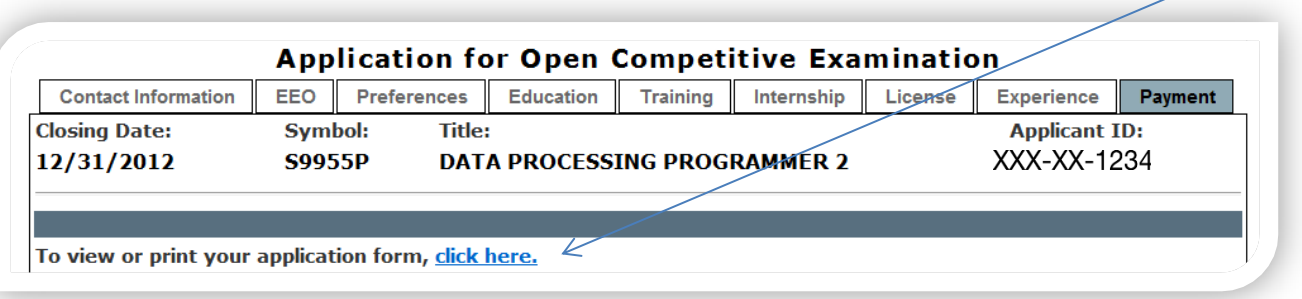

Before you proceed to the payment process and submit your application, did you carefully review:

- the residency requirement of the announcement to make sure you meet this requirement as of the closing date?
- the announcement to make sure you meet all requirements (education, experience, license/certification, etc.) as of the closing date?
- each section of your application to make sure all of your information is complete and accurate?
- the announcement to see if additional documentation is needed?

Please note that once you submit your online application and application fee, you will not be able to go back to the application to add or modify your information. Your application fee cannot be refunded after your application is submitted.

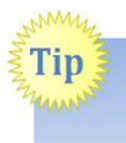

If you do not have access to a printer, you can copy and paste your application into a word document and then save it for your records.

Prior to proceeding to the payment section, please read the following. After reading, if you click "Yes" you will be able to make a payment and submit your application. If you click "No", you will be returned to the main menu and your application will not be processed further.

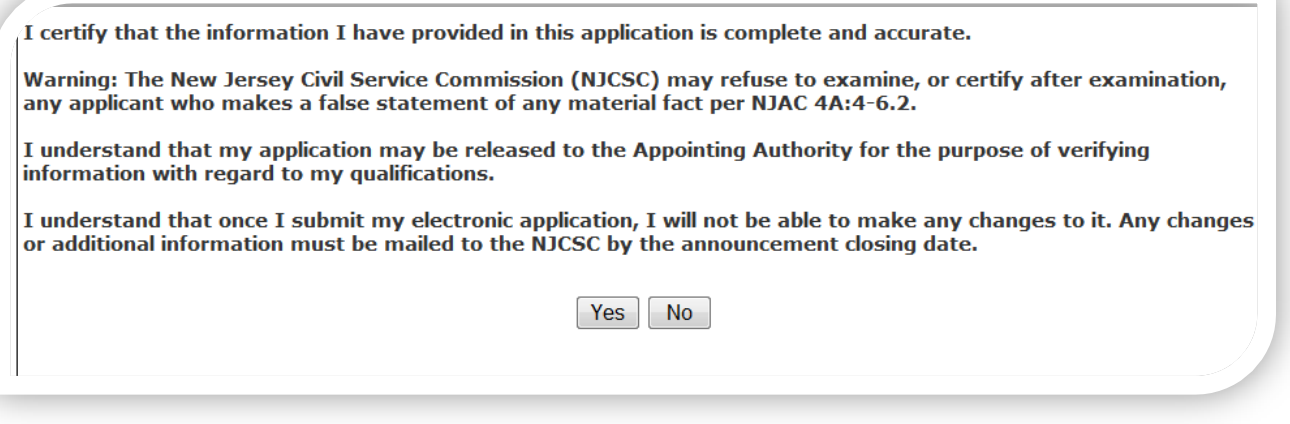

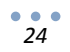

## Processing Fee

You can select one of the following payment methods. Please read the information provided below.

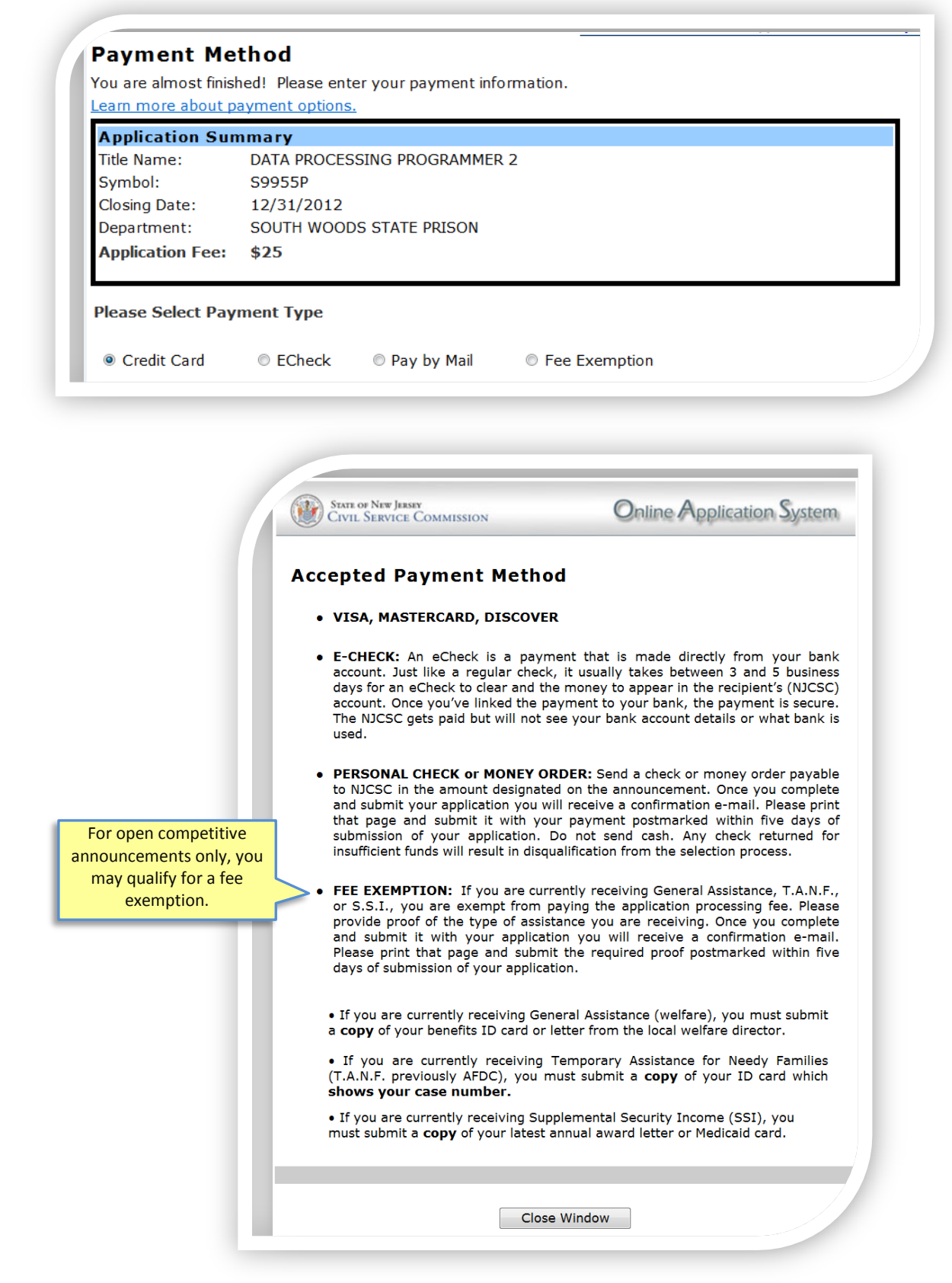

Once you successfully submit your application and complete the payment process, you will receive a confirmation page which you should print for your records. This confirmation page will also be sent to the email address you provided in your User Account.

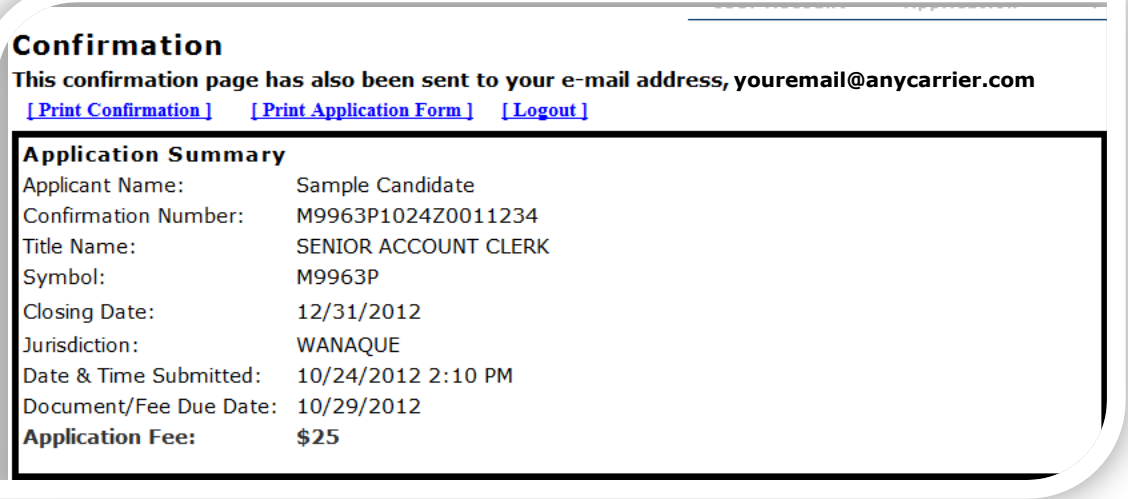

# This Section is for Current Government Employees with Permanent Status

To be eligible for an announcement, you must meet all requirements listed on the announcement. Promotional job announcements are usually issued on the first of the month. To search for promotional job announcements within your agency, click on your agency.

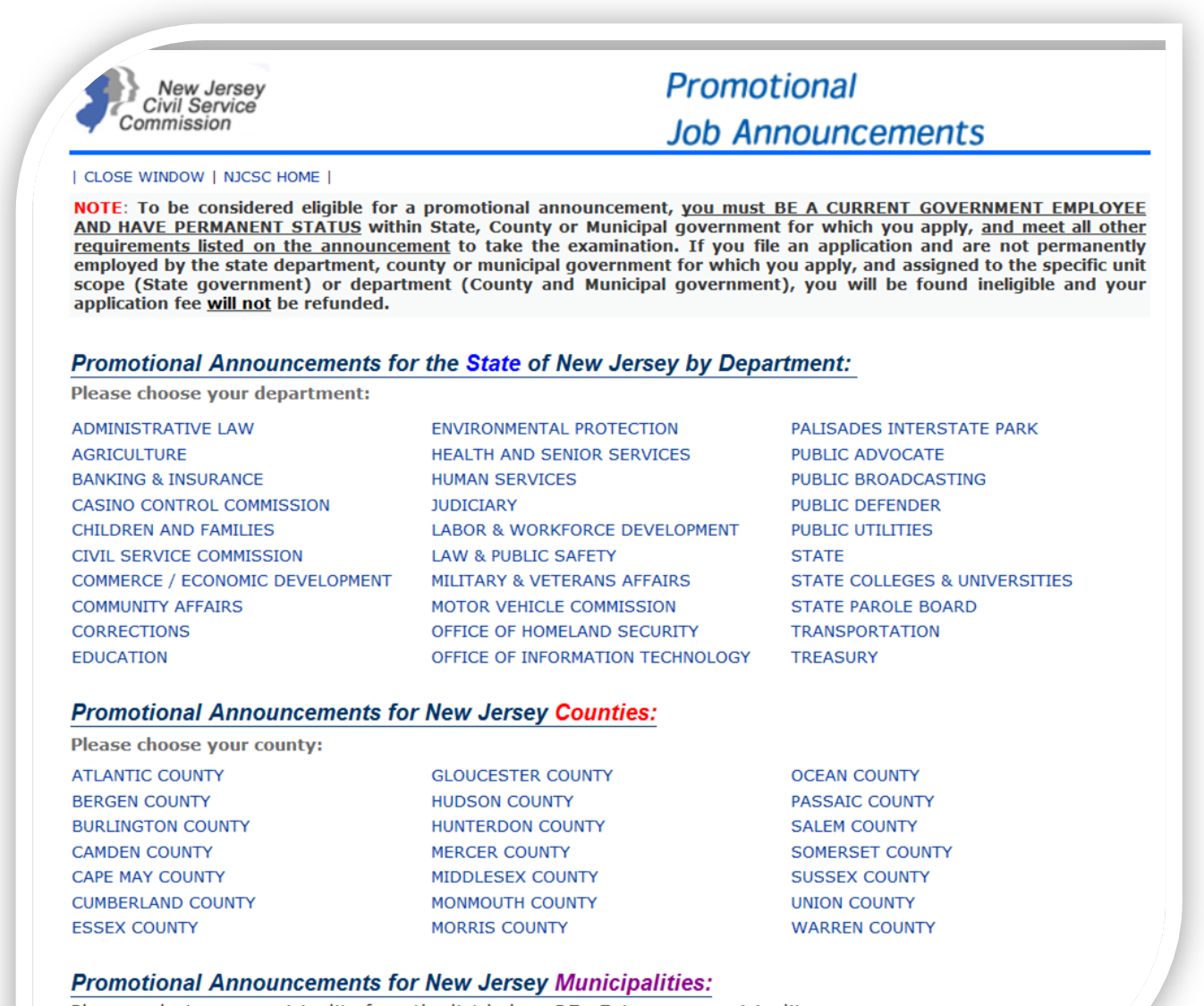

Please select your municipality from the list below OR Enter your municipality name:

*27*

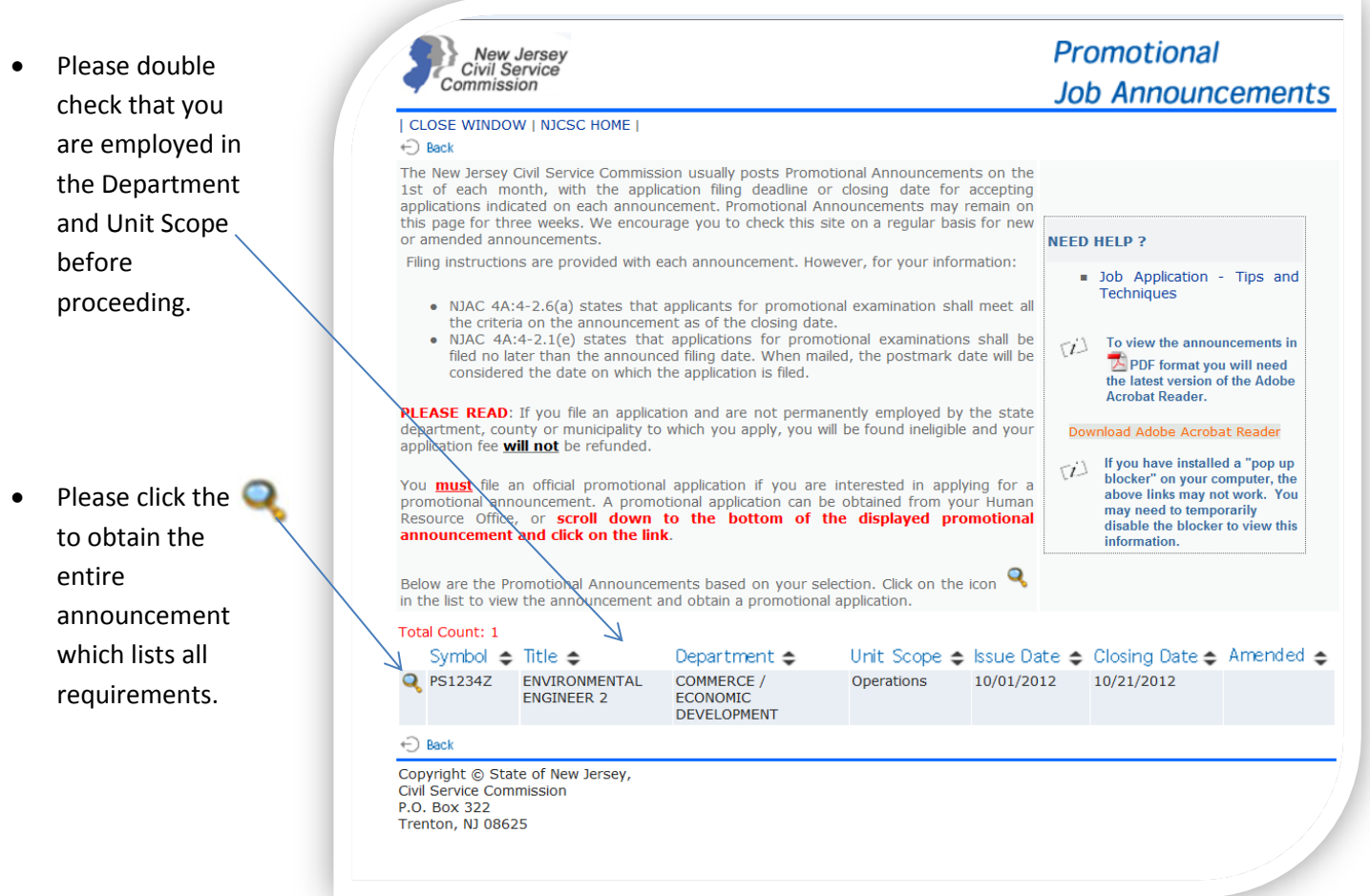

If you have any questions regarding your eligibility, please contact your Human Resource office.

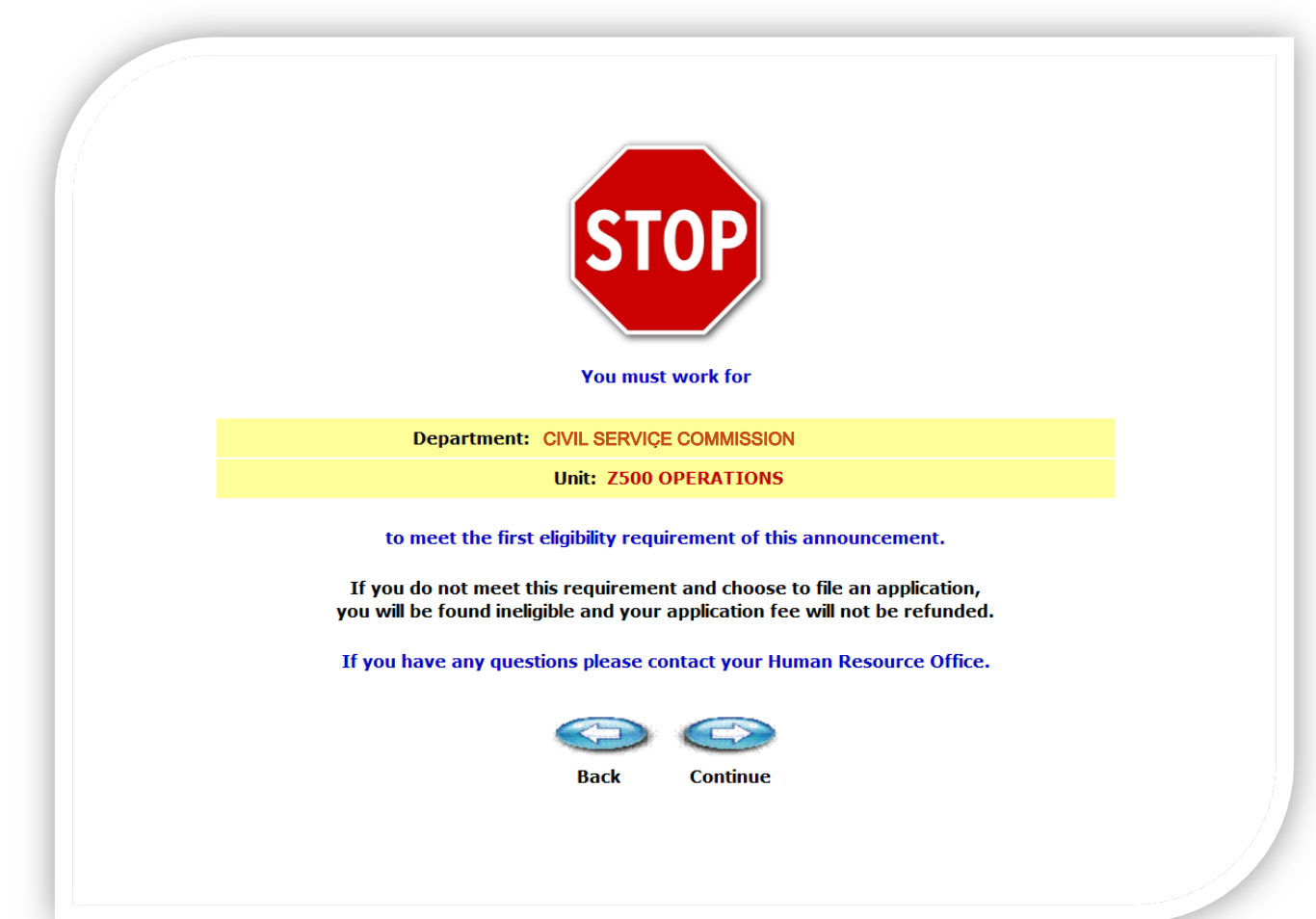

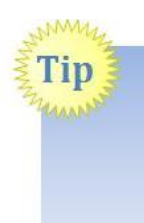

If you file an application and are not permanently employed by the state, department, county or municipality to which you apply, you will be found ineligible and your application fee **will not** be refunded.

If you are interested in, and satisfy the requirements listed on the announcement, click this link to begin the application process.

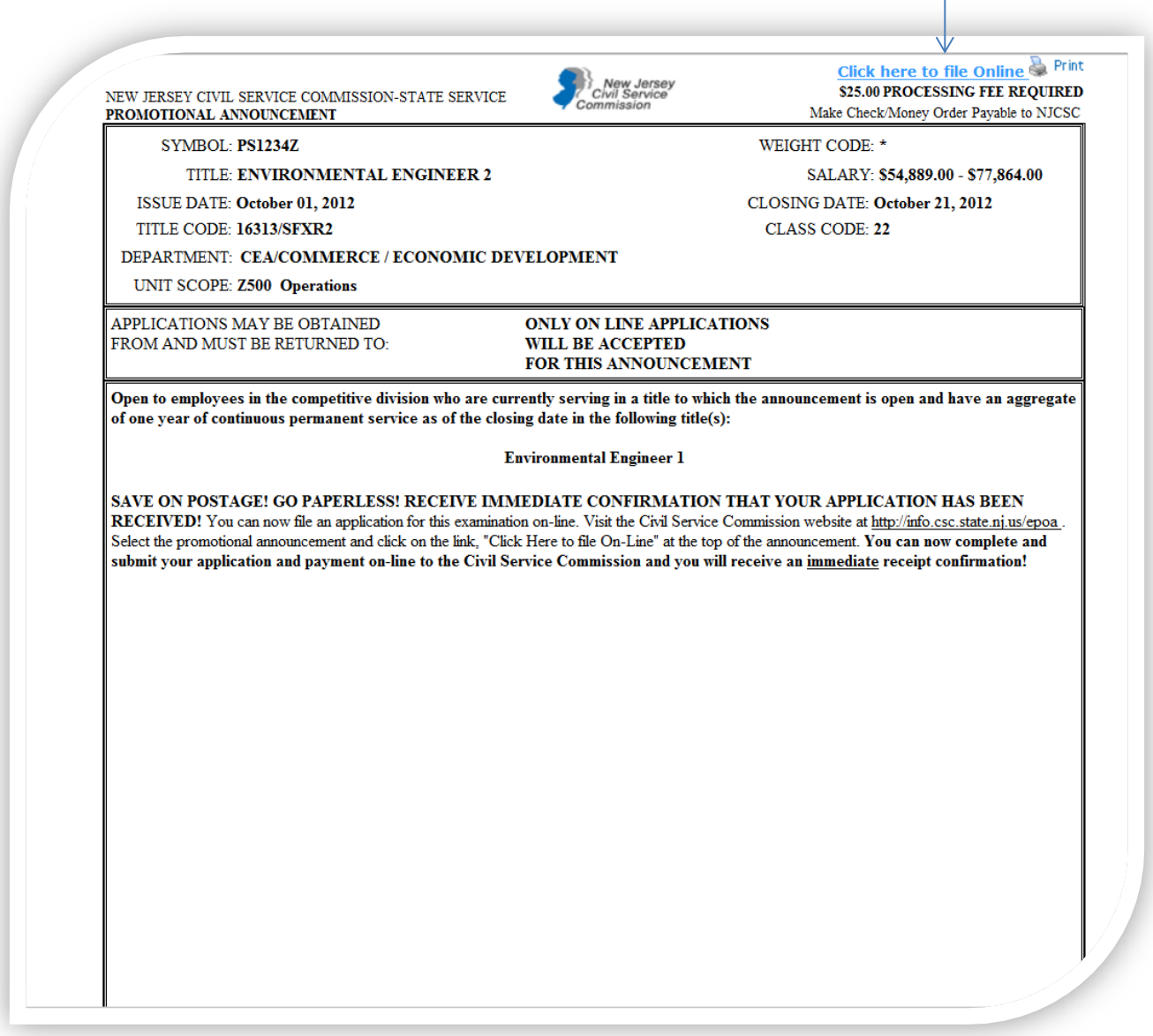

NOTE: Please go back to **Page 5** in this guide for information on **creating a User Account** and completing an Online Application.

An abbreviated application is used for all uniform Public Safety (Police, Fire, Sheriff and Correction) promotional announcements. Specific information regarding education, experience, licenses/certifications, training or internships is not collected.